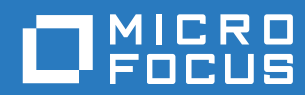

# ZENworks 2017 Guia de Upgrade

**Dezembro de 2016**

### **Informações legais**

Para saber mais sobre informações legais, marcas registradas, isenções de responsabilidades, garantias, exportação e outras restrições de uso, direitos restritos do Governo dos EUA, política de patente e conformidade de FIPS, consulte [https://](https://www.novell.com/company/legal/) [www.novell.com/company/legal/](https://www.novell.com/company/legal/).

**Copyright © 2016 Micro Focus Software Inc. Todos os direitos reservados.** 

# **Índice**

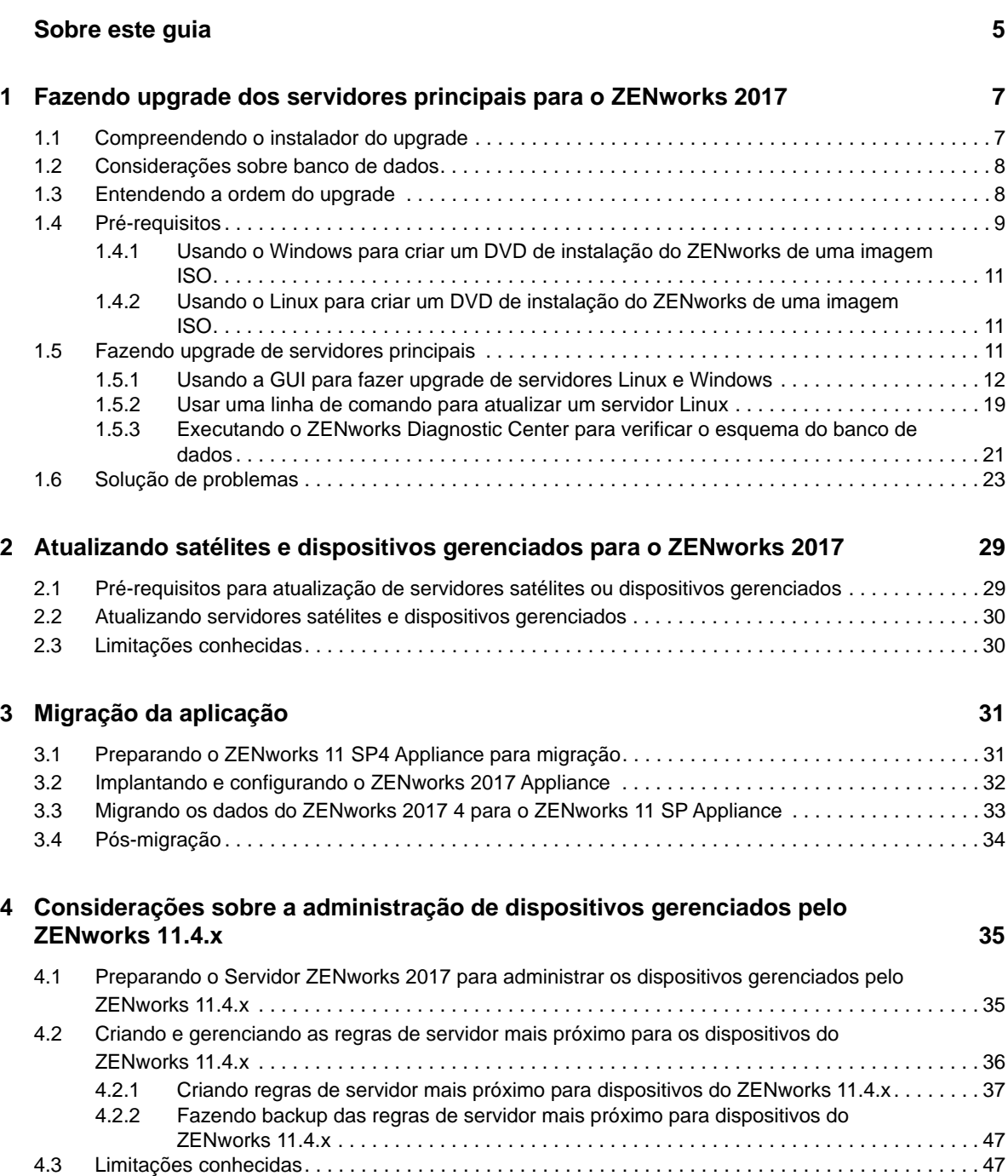

# <span id="page-4-0"></span>**Sobre este guia**

Este guia inclui informações sobre novos aperfeiçoamentos no ZENworks 2017 e informações que o ajudam a fazer upgrade com êxito para essa versão.

As informações deste guia estão organizadas da seguinte maneira:

- [Capítulo 1, "Fazendo upgrade dos servidores principais para o ZENworks 2017" na página 7](#page-6-2)
- [Capítulo 2, "Atualizando satélites e dispositivos gerenciados para o ZENworks 2017" na](#page-28-2)  [página 29](#page-28-2)
- [Capítulo 3, "Migração da aplicação" na página 31](#page-30-2)
- [Capítulo 4, "Considerações sobre a administração de dispositivos gerenciados pelo ZENworks](#page-34-2)  [11.4.x" na página 35](#page-34-2)

### **Público**

Este guia destina-se aos administradores do ZENworks.

### **Comentários**

Gostaríamos de receber seus comentários e suas sugestões sobre este manual e sobre as outras documentações incluídas no produto. Use o link comment on this topic (comentar sobre este tópico) na parte inferior de cada página da documentação online.

### **Documentação adicional**

O ZENworks é suportado por documentação adicional (nos formatos PDF e HTML), que pode ser utilizada para que você conheça e implemente o produto. Para acessar a documentação adicional, visite o [site de documentação do ZENworks na Web](https://www.novell.com/documentation/zenworks2017/).

## <span id="page-6-0"></span>1 <sup>1</sup>**Fazendo upgrade dos servidores principais para o ZENworks 2017**

<span id="page-6-2"></span>Usando a mídia de instalação do ZENworks 2017, será possível fazer upgrade diretamente de um Servidor Principal para o ZENworks 2017, se o ZENworks 11 SP4 (11.4.0) ou posterior estiver em uso.

Se o instalador do upgrade relatar qualquer um destes problemas durante o upgrade, siga os procedimentos recomendados para resolvê-los:

- **Versão do ZENworks não suportada:** Faça upgrade de todos os Servidores Principais para o ZENworks 11 SP4. Verifique se todos os Servidores Principais na zona têm a mesma versão do ZENworks 11.4.x.
- **Sistemas operacionais não suportados:** Faça upgrade dos sistemas operacionais para uma versão suportada.

Para obter mais informações sobre os sistemas operacionais descontinuados, consulte *[ZENworks 2017 System Requirements](https://www.novell.com/documentation/beta/zenworks2017/zen_system_requirements/data/zen_system_requirements.html)* (Requisitos do Sistema do ZENworks 2017).

**Importante:** Não extraia a imagem ISO nem a use para instalação. É necessário executar a instalação de um DVD.

As seções a seguir apresentam informações sobre como fazer upgrade para o ZENworks 2017:

- [Seção 1.1, "Compreendendo o instalador do upgrade" na página 7](#page-6-1)
- [Seção 1.2, "Considerações sobre banco de dados" na página 8](#page-7-0)
- [Seção 1.3, "Entendendo a ordem do upgrade" na página 8](#page-7-1)
- [Seção 1.4, "Pré-requisitos" na página 9](#page-8-0)
- [Seção 1.5, "Fazendo upgrade de servidores principais" na página 11](#page-10-2)
- [Seção 1.6, "Solução de problemas" na página 23](#page-22-0)

# <span id="page-6-1"></span>**1.1 Compreendendo o instalador do upgrade**

- Faz upgrade de todos os componentes do ZENworks 11 SP4 Configuration Management nos Servidores Principais, incluindo Gerenciamento de Configurações, Gerenciamento de Bens, Asset Inventory, Gerenciamento de Segurança de Endpoint e Gerenciamento de Patch.
- Faz upgrade do banco de dados do ZENworks e do banco de dados de Auditoria. Isso acontece durante o upgrade do primeiro servidor.
- Após fazer upgrade do primeiro servidor para o ZENworks 2017, a Atualização de Sistema estará disponível para fazer upgrade das versões suportadas dos Servidores Satélites e dispositivos gerenciados pelo ZENworks para o ZENworks 2017.

O tempo necessário para concluir o upgrade no primeiro Servidor Principal depende da quantidade de dados existente no banco de dados. No caso de Servidores Principais que usam o banco de dados Microsoft SQL ou Oracle com mais do que 200.000 registros para serem purgados, o instalador do Upgrade inclui uma opção para remover o banco de dados antes do upgrade. Para obter informações, consulte ["Purgação do Banco de Dados" na página 14](#page-13-0).

# <span id="page-7-0"></span>**1.2 Considerações sobre banco de dados**

Considere as diretrizes a seguir antes de fazer upgrade do ZENworks 11 SP4 para o ZENworks 2017 mais recente:

 Se você usa um banco de dados externo, precisa fazer upgrade ou migrá-lo para a versão mais recente suportada antes de fazer upgrade do Servidor Principal.

**Observação:** Se você tem o Microsoft SQL 2008 R2 em execução no modo de compatibilidade no dispositivo, desative manualmente o modo de compatibilidade antes de fazer upgrade para o ZENworks 2017.

Para obter mais informações sobre as versões de banco de dados suportadas, consulte "Requisitos de banco de dados" no Guia de Instalação do Servidor ZENworks 2017.

- (Recomendado) Selecione o tipo de banco de dados com base no número de dispositivos no ambiente:
	- Para ambientes com até 3.000 dispositivos, use o Sybase Embutido ou o Sybase Remoto.
	- Para ambientes com até 40.000 dispositivos, use o MS SQL ou o Oracle.
	- Para ambientes com mais do que 40.000 dispositivos, use o Oracle Enterprise Edition (com particionamento). Para obter informações sobre particionamento, consulte Oracle Enterprise com particionamento no Guia de Instalação do Servidor ZENworks 2017.

Se o banco de dados existente não cumprir a recomendação, migre-o após o término do upgrade.

 É possível fazer upgrade do banco de dados no mesmo dispositivo em que ele está sendo executado ou migrar o banco de dados usando um instalador de upgrade de terceiros.

Se você estiver usando um banco de dados Sybase embutido, o instalador do Upgrade do ZENworks fará upgrade e reconstruirá o banco de dados.

**Observação:** No servidor que hospeda o banco de dados Sybase embutido, verifique se você tem o espaço livre necessário, do mesmo tamanho que o arquivo de banco de dados.

- É possível fazer upgrade apenas para uma versão superior do mesmo banco de dados. Não é possível migrar de um banco de dados para outro usando o instalador do Upgrade.
- Para todos os bancos de dados externos, pare os serviços do ZENworks antes de fazer upgrade do banco de dados.

# <span id="page-7-1"></span>**1.3 Entendendo a ordem do upgrade**

Execute as tarefas de upgrade do ZENworks 2017 na seguinte ordem:

**1. Faça Upgrade do Sistema Operacional:** Se o sistema operacional instalado no dispositivo não for suportado pelo ZENworks, faça upgrade dele para a versão mais recente suportada.

Para obter mais informações sobre os sistemas operacionais suportados, consulte [Requisitos](https://www.novell.com/documentation/beta/zenworks2017/zen_system_requirements/data/zen_system_requirements.html)  [do sistema do ZENworks 2017](https://www.novell.com/documentation/beta/zenworks2017/zen_system_requirements/data/zen_system_requirements.html) no *Guia de Instalação do Servidor ZENworks 2017*.

**Importante:** Antes de fazer o upgrade, faça backup dos dados e das informações do certificado.

- **2. Faça Upgrade do ZENworks:** Faça upgrade do ZENworks para a versão mais recente.
	- O instalador do upgrade do ZENworks 2017 pode fazer upgrade apenas do servidor em que ele está sendo executado.
	- Se você estiver usando um banco de dados Sybase Embutido, primeiro faça upgrade do dispositivo que hospeda o banco de dados e, na sequência, dos outros Servidores Principais.

**Observação:** Após fazer upgrade do primeiro Servidor Principal para o ZENworks 2017, será necessário fazer o upgrade de todos os outros servidores para o ZENworks 2017.

 Quando você faz upgrade pela primeira vez na Zona de Gerenciamento, é possível fazer upgrade apenas de um Servidor Principal por vez. Os upgrades seguintes dos Servidores Principais adicionais podem ser feitos em paralelo ou em qualquer ordem.

Durante o upgrade do primeiro Servidor Principal, é necessário parar os serviços do ZENworks em todos os outros Servidores Principais. Durante o upgrade dos Servidores Principais adicionais, é necessário parar os serviços nos servidores dos quais não foi feito o upgrade. Se você não parar os serviços, o banco de dados poderá ser afetado.

**Observação:** As informações de Esquema e Licença serão atualizadas apenas durante o upgrade do primeiro Servidor Principal, e não durante os upgrades dos servidores subsequentes.

 É necessário fazer upgrade primeiro dos Servidores Principais, depois dos Servidores Satélites e dos agentes na zona.

**Importante:** Ao fazer upgrade dos Servidores Principais adicionais na zona, verifique se os serviços do Servidor Novell ZENworks estão em execução no primeiro Servidor Principal do qual foi feito o upgrade. Se a zona usar o Sybase Embutido, os serviços desse banco de dados deverão estar em execução no primeiro Servidor Principal do qual foi feito o upgrade.

# <span id="page-8-0"></span>**1.4 Pré-requisitos**

Quando você faz upgrade de um Servidor Principal para o ZENworks 2017 pela primeira vez na Zona de Gerenciamento, execute as seguintes tarefas antes de fazer o upgrade:

 Verifique se o Servidor Principal do qual você deseja fazer upgrade para o ZENworks 2017 atende a todos os [Requisitos do sistema do ZENworks 2017.](https://www.novell.com/documentation/beta/zenworks2017/zen_system_requirements/data/zen_system_requirements.html)

Para obter mais informações, consulte "Requisitos de banco de dados" no *Guia de Instalação do Servidor ZENworks 2017*.

- Faça backup do banco de dados do ZENworks.
- O tempo necessário para concluir o upgrade no primeiro Servidor Principal depende da quantidade de dados existente no banco de dados. Se o upgrade do primeiro Servidor Principal for feito em um dispositivo que usa o banco de dados Microsoft SQL ou Oracle, faça o upgrade em um ambiente de teste (com dados do servidor semelhantes aos do ambiente de produção). Isso serve para calcular o tempo de interrupção do servidor de produção.
- Verifique se não há utilização elevada da CPU nem da memória durante o upgrade do primeiro Servidor Principal.
- Pare todos os serviços do ZENworks em qualquer Servidor Principal do qual não esteja sendo feito o upgrade para evitar acesso ao banco de dados durante o upgrade. Do contrário, o banco de dados poderá entrar em um estado não recuperável.
	- Para obter informações sobre como parar os serviços do ZENworks:
		- **Em um Servidor Principal do Windows:** Consulte "ZENworks Services on a Windows Server" (Serviços do ZENworks em um servidor Windows) na *ZENworks 2017 Primary Server and Satellite Reference* (Referência de Servidor Principal e Satélite do ZENworks 2017).
		- **Em um Servidor Principal do Linux:** Consulte "ZENworks Services on a Linux Server" (Serviços do ZENworks em um servidor Linux) na *ZENworks 2017 Primary Server and Satellite Reference* (Referência de Servidor Principal e Satélite do ZENworks 2017).

Quando você faz upgrade do primeiro servidor, a Atualização de Sistema está disponível para fazer upgrade dos Servidores Satélites e dos dispositivos gerenciados pelo ZENworks para o ZENworks 2017.

- Verifique se o servidor que hospeda o banco de dados está em execução com um banco de dados ativo.
- $\bullet$  No Servidor Principal do Linux, verifique se o  $c3p0$ , os registros de hibernação do ZENLoader e o ZENServer estão desabilitados antes do upgrade. Para obter mais informações, consulte o [TID 7015032](https://www.novell.com/support/kb/doc.php?id=7015032) (https://www.novell.com/support/kb/doc.php?id=7015032).
- Verifique se o horário no servidor e no banco de dados está sincronizado (a diferença de horário deve ser inferior a 2 minutos).

#### **Observação:**

- Se a diferença de horário for maior do que 2 minutos e menor do que 24 horas, será exibida uma mensagem de aviso durante o upgrade.
- Se a diferença de horário for maior do que 24 horas, será exibida uma mensagem de erro.
- Verifique se os Servidores Principais do Windows têm o Windows Installer 4.5 (ou versões posteriores) instalado e em execução.
- Verifique se todas as portas fixas estão livres durante o upgrade. Se estiverem bloqueadas, não será possível prosseguir com o upgrade. Para ver a lista de portas, consulte "TCP and UDP Ports Used by ZENworks Primary Servers" (Portas TCP e UDP usadas pelos servidores principais do ZENworks) na *ZENworks 2017 Primary Server and Satellite Reference* (Referência de Servidor Principal e Satélite do ZENworks 2017).
- Se você obteve o software de upgrade do ZENworks como um download de imagem ISO, siga um destes procedimentos para criar o DVD de upgrade:
	- ["Usando o Windows para criar um DVD de instalação do ZENworks de uma imagem ISO"](#page-10-0)  [na página 11](#page-10-0)
	- ["Usando o Linux para criar um DVD de instalação do ZENworks de uma imagem ISO" na](#page-10-1)  [página 11](#page-10-1)

**Importante:** Não extraia nem use a imagem ISO para fazer upgrade para o ZENworks 2017.

## <span id="page-10-0"></span>**1.4.1 Usando o Windows para criar um DVD de instalação do ZENworks de uma imagem ISO**

- **1** Faça download da imagem ISO do upgrade do ZENworks 11 SP4 do [site de Downloads da](http://download.novell.com/)  [Micro Focus](http://download.novell.com/) para um local temporário no dispositivo Windows.
- **2** Grave a imagem ISO em um DVD.

## <span id="page-10-1"></span>**1.4.2 Usando o Linux para criar um DVD de instalação do ZENworks de uma imagem ISO**

- **1** Faça download da imagem ISO do upgrade do ZENworks 2017 do [site de Downloads da Micro](http://www.novell.com/)  [Focus](http://www.novell.com/) para um local temporário no dispositivo Linux.
- **2** Monte a imagem ISO usando o seguinte comando:

mount -o loop /*tempfolderpath*/*isoimagename*.iso *mountpoint*

Substitua *caminho\_da\_pasta\_temp* pelo caminho da pasta temporária, substitua *nome\_da\_imagem\_iso* pelo nome de arquivo ISO do ZENworks e substitua *ponto\_de\_montagem* pelo caminho do local do sistema de arquivos no qual deseja montar a imagem. O caminho especificado por *ponto\_de\_montagem* já deve existir.

Por exemplo:

mount -o loop /zcm11/ZCM11upgr.iso /zcm11/upgrade

# <span id="page-10-2"></span>**1.5 Fazendo upgrade de servidores principais**

É possível fazer upgrade usando um programa de interface gráfica do usuário (GUI) ou uma linha de comando (apenas no Linux).

- [Seção 1.5.1, "Usando a GUI para fazer upgrade de servidores Linux e Windows" na página 12](#page-11-0)
- [Seção 1.5.2, "Usar uma linha de comando para atualizar um servidor Linux" na página 19](#page-18-0)
- [Seção 1.5.3, "Executando o ZENworks Diagnostic Center para verificar o esquema do banco de](#page-20-0)  [dados" na página 21](#page-20-0)

#### **Importante**

 Não use a Atualização de Sistema do ZENworks para fazer upgrade dos Servidores Principais para o ZENworks 2017.

Antes de fazer upgrade do servidor ZENworks em um dispositivo Windows, execute o Windows Update no dispositivo para verificar se todas as atualizações disponíveis estão instaladas no dispositivo. Na sequência, desabilite o Windows Update para garantir que nenhuma outra atualização seja feita no dispositivo durante o upgrade do servidor ZENworks. Será possível habilitar o Windows Update após fazer upgrade do ZENworks.

 Desabilite o Linux Update para garantir que nenhuma outra atualização seja feita no dispositivo durante o upgrade do servidor ZENworks.

## <span id="page-11-0"></span>**1.5.1 Usando a GUI para fazer upgrade de servidores Linux e Windows**

Faça o seguinte procedimento no Servidor Principal do qual deseja fazer o upgrade para o ZENworks 2017, se todos os pré-requisitos explicados na [Seção 1.4, "Pré-requisitos" na página 9](#page-8-0) forem atendidos:

- <span id="page-11-2"></span>**1** Para iniciar o programa de upgrade do ZENworks 2017:
	- **Linux:** Abra um terminal do Linux, navegue até a raiz da mídia de instalação do ZENworks 2017 e digite o comando sh setup.sh.
	- **Windows:** Siga um destes procedimentos:
		- Navegue até a raiz da mídia de instalação do ZENworks 2017 e clique duas vezes em setup.exe.
		- Abra uma janela do DOS, navegue até a raiz da mídia de instalação do ZENworks 2017 e depois digite o comando setup.exe.
- **2** Durante o upgrade, consulte a [Tabela 1-1, "Informações sobre Upgrade" na página 13](#page-12-0) para obter detalhes sobre os dados do upgrade.

Se você estiver usando o upgrade com GUI, também poderá clicar no botão **Ajuda** para obter informações semelhantes.

- **3** Execute um dos seguintes procedimentos no dispositivo Windows:
	- Se você tiver optado por reinicializar automaticamente (você selecionou a opção **Sim, reiniciar o sistema** durante o upgrade; consulte ["Reiniciando o Servidor \(aplicável somente](#page-15-0)  [ao Windows\)" na página 16\)](#page-15-0), continue com a [Etapa 5](#page-12-1) depois que o processo de inicialização estiver concluído e os serviços forem iniciados.
	- Se você decidiu reinicializar manualmente (selecionou a opção **Não, eu mesmo reiniciarei o sistema** durante o upgrade; consulte ["Reiniciando o Servidor \(aplicável somente ao](#page-15-0)  [Windows\)" na página 16\)](#page-15-0), deverá aguardar o término do upgrade e a inicialização dos serviços para verificar isso na [Etapa 4.](#page-11-1)
- <span id="page-11-1"></span>**4** Depois que o upgrade for concluído e os serviços do ZENworks forem reiniciados, siga um destes procedimentos para verificar se o ZENworks 2017 está em execução:
	- **Verifique os serviços do Windows usando a GUI:**

No servidor, clique em **Iniciar**, selecione **Ferramentas Administrativas** > **Serviços** e, em seguida, analise o status dos serviços de **Carregador do Novell ZENworks** e **Servidor Novell ZENworks**.

Se os serviços não estiverem em execução, inicie-os. Clique o botão direto mouse no serviço **Servidor Novell ZENworks**, selecione **Iniciar**, clique o botão direito do mouse no serviço **Carregador do Novell ZENworks** e selecione **Iniciar**.

Se preferir, você poderá usar a opção **Reiniciar** para que o **Servidor Novell ZENworks** interrompa todos os serviços relacionados. Essa opção interrompe e, em seguida, inicia cada serviço na ordem correta, incluindo o **Carregador do Novell ZENworks**.

**Inicie o ZENworks Control Center:** 

Use o seguinte URL para abrir o ZENworks Control Center em um browser da Web em qualquer dispositivo na rede:

https://*Nome\_DNS\_ou\_endereço\_IP\_do\_Servidor\_Principal:número\_da\_porta*/zenworks

**Verifique os serviços do Linux usando o comando de serviço específico:** 

No servidor, execute os seguintes comandos:

/etc/init.d/novell-zenserver status

/etc/init.d/novell-zenloader status

Para o SLES 12 ou servidores mais recentes, execute os seguintes comandos:

systemctl status novell-zenserver

systemctl status novell-zenloader

Se os serviços não estiverem em execução, execute estes comandos para iniciar os serviços do ZENworks:

/etc/init.d/novell-zenserver start

/etc/init.d/novell-zenloader start

Para o SLES 12 ou servidores mais recentes, execute os seguintes comandos:

systemctl start novell-zenserver

systemctl start novell-zenloader

**Verifique os serviços do Linux usando o comando de configuração:** 

No servidor, execute este comando:

/opt/novell/zenworks/bin/novell-zenworks-configure -c SystemStatus

Os serviços do ZENworks e os respectivos status são exibidos.

Para iniciar os serviços, execute este comando:

/opt/novell/zenworks/bin/novell-zenworks-configure -c Start

<span id="page-12-1"></span>**5** Para fazer upgrade de outro Servidor Principal, repita a partir da [Etapa 1.](#page-11-2)

**Importante:** Repita essas etapas até fazer o upgrade de todos os Servidores Principais na Zona de Gerenciamento.

A [Tabela 1-1 na página 13](#page-12-0) apresenta as informações de como fazer o upgrade do ZENworks 11 SP3 para o ZENworks 11 SP4.

| <b>Informações</b><br>sobre Upgrade  | <b>Explicação</b>                                                                                                    |
|--------------------------------------|----------------------------------------------------------------------------------------------------|
|                                      | Contrato de licença O instalador do Upgrade não vai prosseguir se o contrato de licença não for aceito.                                                                                                    |
| Pré-requisitos do<br><b>ZENworks</b> | Se os pré-requisitos necessários não forem cumpridos, o procedimento de upgrade<br>não continuará. Os reguisitos que não foram cumpridos serão exibidos (GUI) ou<br>listados (linha de comando). Para obter mais informações, consulte Requisitos do<br>sistema do ZENworks 2017 no Guia de Instalação do Servidor ZENworks 2017. |
|                                      | Se o pré-requisito do .NET não for atendido, você poderá clicar no link ZENworks na<br>descrição para instalar a versão em tempo de execução que acompanha o<br>ZENworks. Instale o Microsoft .NET 4.5 Framework e todas as suas atualizações<br>mais recentes. Após a instalação do .NET, o upgrade do ZENworks continua.        |
|                                      | <b>Observação:</b> Será necessário reinicializar o dispositivo após a instalação do .NET<br>4.5.                                                                                                    |

<span id="page-12-0"></span>*Tabela 1-1 Informações sobre Upgrade*

<span id="page-13-0"></span>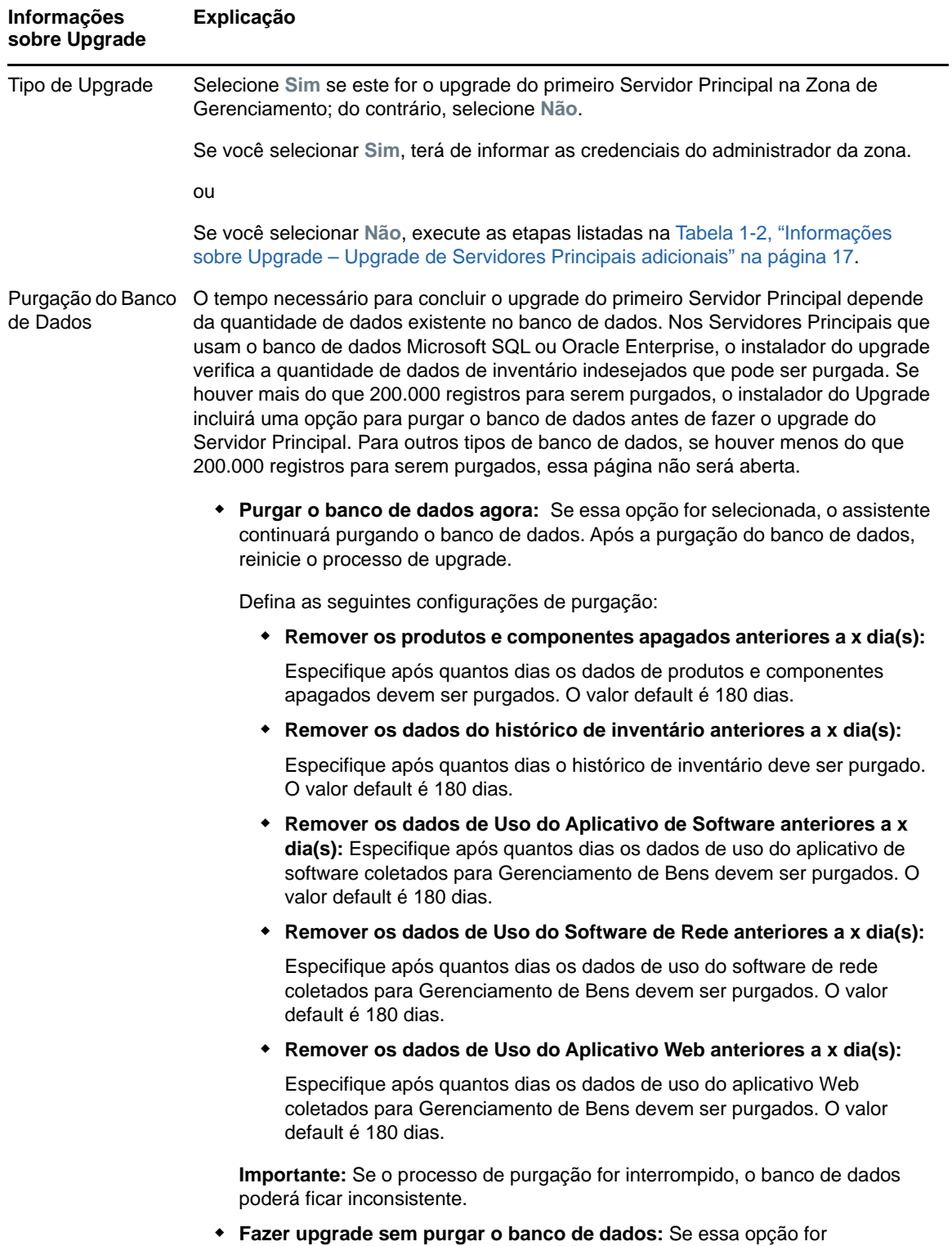

selecionada, o assistente continuará com o processo de upgrade.

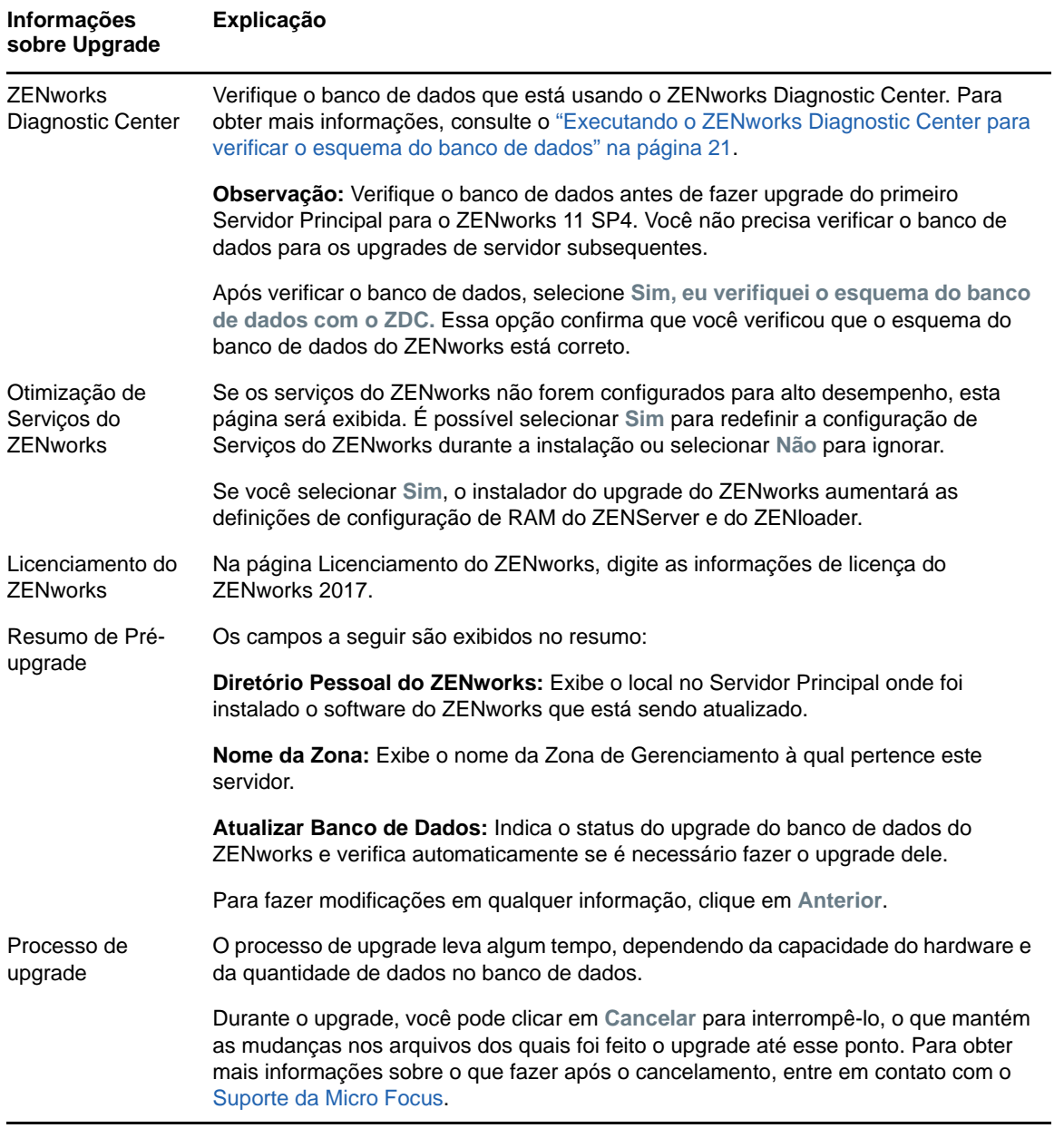

<span id="page-15-0"></span>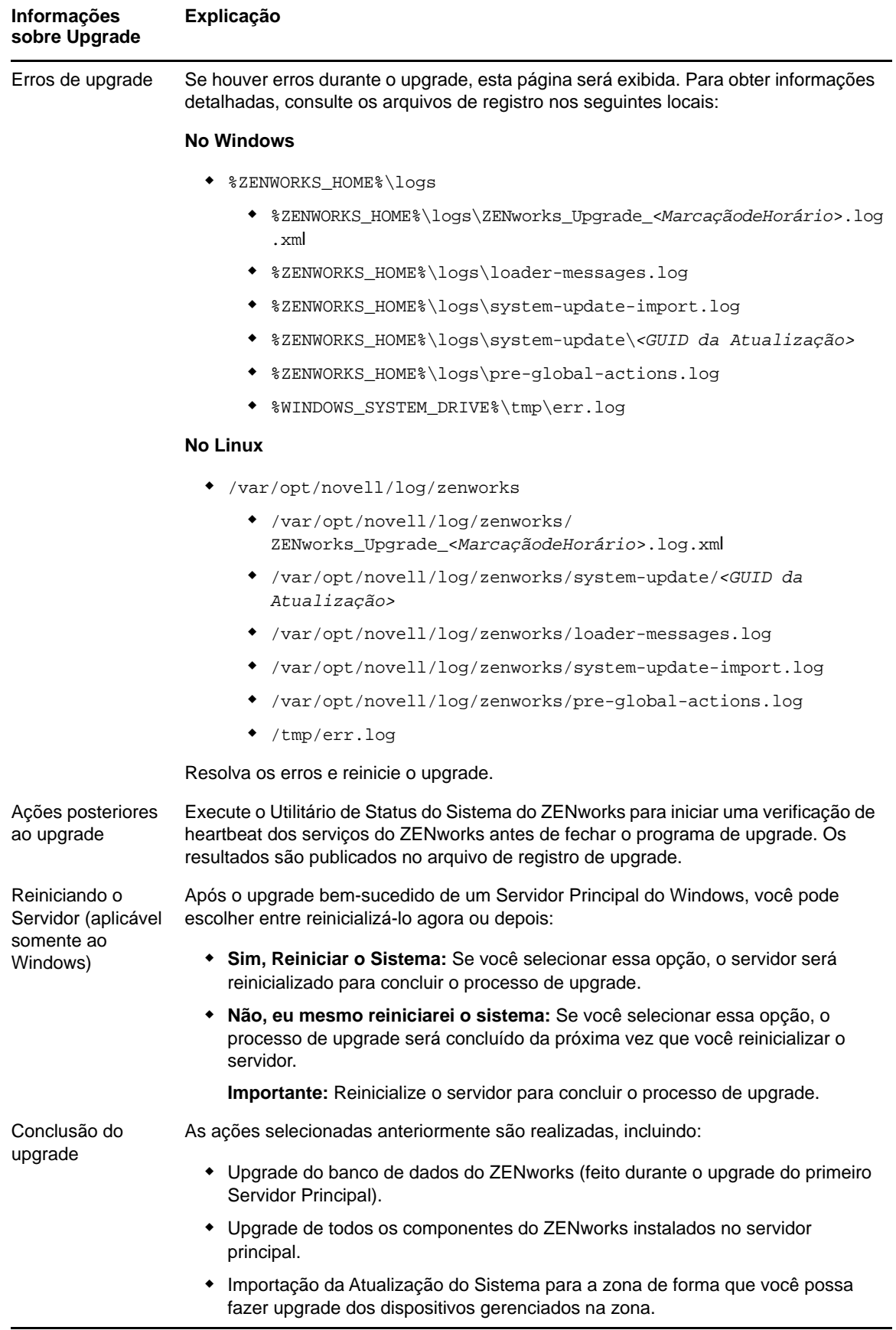

<span id="page-16-0"></span>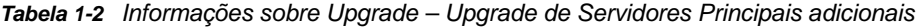

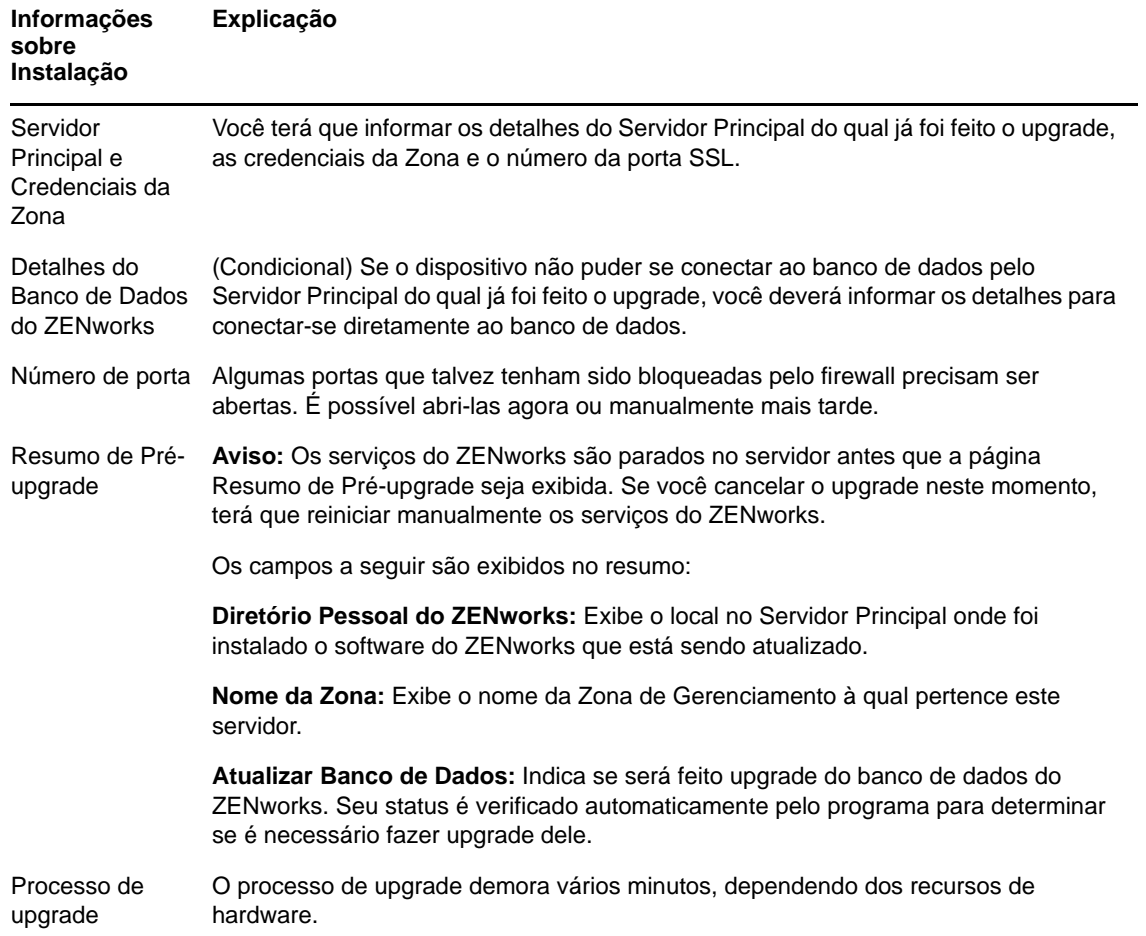

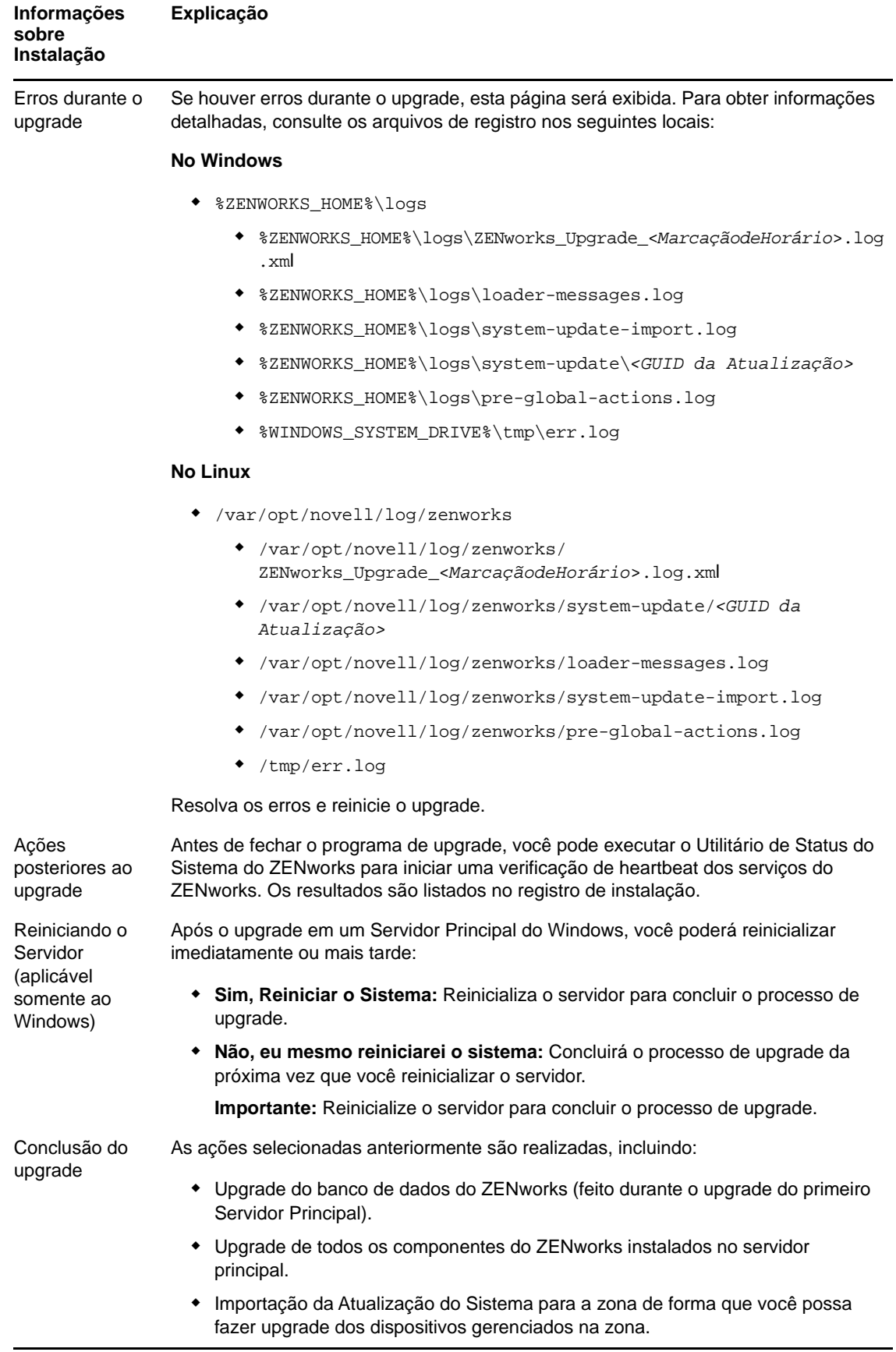

## <span id="page-18-0"></span>**1.5.2 Usar uma linha de comando para atualizar um servidor Linux**

Faça o seguinte no Servidor Principal do qual deseja fazer o upgrade do ZENworks 11 SP4 (11.4.x) para o ZENworks 2017:

- **1** Verifique se os pré-requisitos de upgrade foram cumpridos, conforme explicado na [Seção 1.4,](#page-8-0)  ["Pré-requisitos" na página 9](#page-8-0).
- <span id="page-18-3"></span>**2** Inicie o programa de upgrade do ZENworks 2017, abra um terminal Linux, procure a raiz da mídia de upgrade e, em seguida, digite o seguinte comando:

```
./setup.sh --console
```
ou

```
./setup.sh -e
```
- **3** Selecione o idioma. Inglês é o idioma padrão. Selecione o número correspondente ao seu idioma e pressione **Enter** para continuar.
- **4** Consulte a introdução e pressione **Enter** para continuar.

**Dica:** Digite back e pressione **Enter** para retornar para uma opção de instalação anterior e fazer mudanças. Digite quit para sair do assistente.

- **5** Para aceitar o contrato de licença de usuário final (EULA), digite 1 e pressione **Enter**.
- **6** Para aceitar o contrato de licença, digite 1 e pressione **Enter**.

Se você não concordar, o Assistente de Upgrade será encerrado.

- **7** A página Verificação de Pré-requisito é exibida. Se houver alguma mensagem de aviso ou erro, resolva os erros e pressione **Enter** para continuar.
- **8** Digite **1** se este for o upgrade do primeiro Servidor Principal; do contrário, digite 2 e pressione **Enter**.
- **9** (Condicional) Se você digitou 1 na página anterior, terá que informar as credenciais do administrador da zona. Especifique os detalhes, pressione **Enter** e prossiga para a [Etapa 11.](#page-18-1)
- **10** (Condicional) Se você digitou 2 na página anterior, terá que informar os detalhes do Servidor Principal do qual foi feito o upgrade e as credenciais do administrador da zona. Especifique os detalhes necessários e pressione **Enter**.
	- (Condicional) Se o dispositivo estiver conectado ao Servidor Principal, prossiga para a [Etapa 18.](#page-19-0)
	- (Condicional) Se o dispositivo não conseguir se conectar ao Servidor Principal, você terá que informar os detalhes do banco de dados. Especifique os detalhes e prossiga para a [Etapa 18.](#page-19-0)
- <span id="page-18-1"></span>**11** No fim da linha **Digite o nome de usuário administrativo da zona**, pressione **Enter** para aceitar o padrão (Administrator) ou especifique um nome de administrador e, em seguida, pressione **Enter**.
- **12** Especifique uma senha para o administrador e, em seguida, pressione **Enter**.

Se o dispositivo estiver conectado ao servidor do banco de dados, prossiga para a [Etapa 13.](#page-18-2) Do contrário, você será solicitado a inserir os detalhes do banco de dados. Especifique os detalhes do banco de dados e pressione **Enter**.

<span id="page-18-2"></span>**13** Execute o ZENworks Diagnostic Center para verificar o banco de dados. Para obter mais informações, consulte ["Executando o ZENworks Diagnostic Center para verificar o esquema do](#page-20-0)  [banco de dados" na página 21](#page-20-0).

**Observação:** Verifique o banco de dados antes de fazer upgrade do primeiro Servidor Principal para o ZENworks 11 SP4. Você não precisa verificar o banco de dados para os upgrades de servidor subsequentes.

**14** Confirme que você verificou o esquema do banco de dados do ZENworks usando o ZENworks Diagnostic Center. Pressione **Y** para continuar.

É necessário confirmar para continuar com o upgrade.

- **15** Na página de licenciamento do ZENworks, digite a licença do ZENworks 2017 e clique em Avançar.
- **16** Pare os serviços do ZENworks em todos os outros Servidores Principais e pressione **Enter** para parar os serviços no servidor local.

Antes do upgrade, você deve parar os serviços em todos os Servidores Principais na Zona de Gerenciamento.

Exceto para o serviço de banco de dados, nenhum serviço do ZENworks pode ser executado durante o processo de upgrade.

- **17** Se os serviços do ZENworks não estiverem configurados para alto desempenho, selecione 1 para redefinir a configuração de serviços do ZENworks durante a instalação ou selecione 2 para ignorar.
- <span id="page-19-0"></span>**18** Consulte o resumo de pré-upgrade e, em seguida, pressione **Enter** para continuar.

Se você estiver fazendo upgrade de outros Servidores Principais na Zona de Gerenciamento, o upgrade começará quando você pressionar **Enter** nesta etapa.

**19** Quando aparecer **Upgrade Concluído**, pressione **Enter** para continuar.

Se houver erros, consulte os registros de instalação no arquivo /var/opt/novell/log/ zenworks ou /var/opt/novell/log/zenworks/systemupdate/<*GUID de Atualização*>.

- **20** Execute um dos seguintes procedimentos para verificar se o ZENworks 2017 está sendo executado:
	- **Verifique os serviços do Linux usando os comandos de serviço específicos**

No servidor, execute os seguintes comandos:

/etc/init.d/novell-zenserver status

/etc/init.d/novell-zenloader status

Para o SLES 12 ou servidores mais recentes, execute os seguintes comandos:

systemctl status novell-zenserver

systemctl status novell-zenloader

Se os serviços não estiverem em execução, execute estes comandos para iniciar os serviços do ZENworks:

/etc/init.d/novell-zenserver start

/etc/init.d/novell-zenloader start

Para o SLES 12 ou servidores mais recentes, execute os seguintes comandos:

systemctl start novell-zenserver

systemctl start novell-zenloader

 **Verifique os serviços do Linux usando o comando de configuração**  No servidor, execute os seguintes comandos:

/opt/novell/zenworks/bin/novell-zenworks-configure -c SystemStatus

Os serviços do ZENworks e os respectivos status são listados.

Para iniciar os serviços, execute este comando:

/opt/novell/zenworks/bin/novell-zenworks-configure -c Start

### **Execute o Zenworks Control Center**

Use o seguinte URL para abrir o ZENworks Control Center em um browser da Web em qualquer dispositivo na rede:

https://*<Nome DNS do Servidor\_Principal>/zenworks*

ou

https://*<Endereço IP do Servidor\_Principal>/zenworks*

**21** Para fazer upgrade de outro Servidor Principal, repita a partir da [Etapa 2.](#page-18-3)

Para obter informações sobre as tarefas pós-upgrade, consulte "Executando tarefas pós-instalação" no *Guia de Instalação do Servidor ZENworks 2017*.

## <span id="page-20-0"></span>**1.5.3 Executando o ZENworks Diagnostic Center para verificar o esquema do banco de dados**

Na primeira vez que você fizer upgrade de qualquer Servidor Principal para o ZENworks 2017, verifique o esquema do banco de dados. Não execute esse procedimento para os upgrades subsequentes do servidor.

- ["Verificando o esquema do banco de dados Sybase embutido ou OEM Sybase" na página 21](#page-20-1)
- ["Verificando o esquema do banco de dados externo" na página 22](#page-21-0)

## <span id="page-20-1"></span>**Verificando o esquema do banco de dados Sybase embutido ou OEM Sybase**

- **1** No prompt do console do Servidor Principal, execute os seguintes comandos:
	- **No Windows**

cd to MEDIA\_ROOT\Common\tools\zdc

zdc\_verifyDB.bat

- **No Linux** 
	- cd to CAMINHO\_DA\_MÍDIA/common/tools/zdc

./zdc\_verifyDB

O ZENworks Diagnostic Center realiza os testes de diagnóstico e gera os resultados em formato HTML. No Servidor Principal do Windows, os relatórios são armazenados no seguinte local: %ZENWORKS\_HOME%\logs\zdcreports\%SESSION%

No Servidor Principal do Linux, os relatórios são armazenados no seguinte local:

/var/opt/novell/log/zenworks/zdcreports

Para ver os relatórios, abra o index.html, localizado no diretório report.

O registro completo dos testes de diagnóstico é armazenado nos seguintes locais:

No Windows: %ZENWORKS\_HOME%\logs\zdcreports\zdc\_zen11\_verify\_%SESSION%.log

No Linux: /var/opt/novell/log/zenworks/zdcreports

## <span id="page-21-0"></span>**Verificando o esquema do banco de dados externo**

Execute as etapas a seguir para verificar o esquema do banco de dados externo, como Sybase, Microsoft SQL ou Oracle:

- **1** No prompt do console do Servidor Principal, execute os seguintes comandos:
	- **No Windows**

```
cd to CAMINHO_DA_MÍDIA/Common/tools/zdc
```
zdc\_verifyDB.bat -d check

**No Linux** 

```
cd to CAMINHO_DA_MÍDIA/common/tools/zdc
```

```
./zdc_verifyDB -d check
```
**Observação:** O parâmetro -d check deve ser usado apenas quando você migra o banco de dados de um dispositivo para outro. Não use o parâmetro -d check se o upgrade do banco de dados for feito no mesmo dispositivo.

- **2** Especifique o tipo de banco de dados. Digite o número relevante com base no tipo de banco de dados:
	- (1) Sybase
	- $\bullet$  (2) MS-SQL
	- (3) Oracle
- **3** Especifique os detalhes de acordo com o banco de dados selecionado (Microsoft SQL, Sybase ou Oracle).

**Observação:** Se você estiver usando o banco de dados Microsoft SQL, com base no tipo de autenticação em que vai efetuar login, digite o nome de usuário no formato relevante:

- Autenticação do Windows: *<nome>*@*<domínio>*
- Autenticação do SQL Server: *<nome>*
- **4** (Condicional) Se o banco de dados for Sybase Remoto, digite o Nome do Mecanismo do Banco de Dados.

O ZENworks Diagnostic Center realiza os testes de diagnóstico e gera os resultados em formato HTML. No Servidor Principal do Windows, os relatórios são armazenados no seguinte local: %ZENWORKS\_HOME%\logs\zdcreports\%SESSION%

No Servidor Principal do Linux, os relatórios são armazenados no seguinte local:

/var/opt/novell/log/zenworks/zdcreports

Para ver os relatórios, abra o index.html, localizado no diretório report.

O registro completo dos testes de diagnóstico é armazenado nos seguintes locais:

No Windows: %ZENWORKS\_HOME%\logs\zdcreports\zdc\_zen11\_verify\_%SESSION%.log

No Linux: /var/opt/novell/log/zenworks/zdcreports

# <span id="page-22-0"></span>**1.6 Solução de problemas**

Se houver falha no Upgrade do Servidor ZENworks, será necessário corrigir o problema e executar o Instalador do Upgrade do ZENworks novamente.

- Você deve executar o Instalador do Upgrade novamente no mesmo servidor em que o upgrade foi iniciado.
- Se houver falha no upgrade durante a ação de banco de dados de upgrade pós-pacote, durante a nova execução e após a autenticação da zona, a página Resumo de Pré-upgrade será exibida, e o upgrade prosseguirá com as ações de banco de dados.
- Se for usado o banco de dados Sybase Embutido, verifique se os arquivos .dbR e . logR foram apagados da pasta do banco de dados antes de executar o Instalador do Upgrade novamente.

As seções a seguir apresentam soluções aos problemas que podem ser encontrados durante o upgrade do Servidor Principal do ZENworks:

- ["Durante o upgrade de qualquer servidor principal do Windows, o Windows Explorer é reiniciado](#page-22-1)  [automaticamente algumas vezes" na página 23](#page-22-1)
- ["Quando o upgrade do ZENworks é iniciado, se o banco de dados estiver executando qualquer](#page-22-2)  [transação, ela poderá entrar em conflito com o processo de upgrade" na página 23](#page-22-2)
- ["Ao usar o banco de dados Oracle, durante o upgrade ou a criação do banco de dados, a](#page-23-0)  [mensagem de erro TNS é exibida" na página 24](#page-23-0)
- ["Ao usar o banco de dados MS-SQL, durante o upgrade ou a criação do banco de dados, há](#page-24-0)  [problemas de conexão" na página 25](#page-24-0)
- ["Valores incorretos exibidos para os registros do inventário a serem removidos" na página 25](#page-24-1)
- ["Erro ao apagar uma pasta com nome longo" na página 26](#page-25-0)
- ["Falha na instalação do ZENworks 11 SP4 ou no upgrade do ZENworks 11 SP3 para o](#page-25-1)  [ZENworks 11 SP4 em um ambiente do Windows" na página 26](#page-25-1)
- ["Falha no upgrade após a conclusão bem-sucedida da atualização de sistema em um ambiente](#page-25-2)  [do Windows" na página 26](#page-25-2)

## <span id="page-22-1"></span>**Durante o upgrade de qualquer servidor principal do Windows, o Windows Explorer é reiniciado automaticamente algumas vezes**

Explicação: Durante o upgrade de qualquer Servidor Principal do Windows, o Windows Explorer é reiniciado automaticamente algumas vezes, e a janela do prompt de comando aparece automaticamente com a seguinte mensagem:

> For each prompt presented, press 'enter' to accept the <default> value, type 'back' to return to the previous action, or type 'quit' to exit.

Ação: Ignore as mensagens.

## <span id="page-22-2"></span>**Quando o upgrade do ZENworks é iniciado, se o banco de dados estiver executando qualquer transação, ela poderá entrar em conflito com o processo de upgrade**

Origem: ZENworks 11 SP4; Upgrade

- Explicação: Quando o Upgrade do ZENworks é iniciado, se o banco de dados estiver executando qualquer transação, ela poderá entrar em conflito com o processo de upgrade.
	- Ação: Elimine a sessão do banco de dados que está em conflito com o processo de upgrade. Execute as seguintes etapas para eliminar uma sessão de banco de dados:
		- **1** Efetue login no banco de dados como usuário do sistema e inicie o cliente SQL.
		- **2** Execute um dos seguintes scripts, de acordo com o tipo de banco de dados:

```
 Oracle:
```

```
select 'ALTER SYSTEM KILL SESSION 
'''||SID||','||SERIAL#||''';' AS "Drop 
Query",b.sql_text,a.* from gv$session a, gv$sql b where 
(case when a.sql_id is null then a.prev_sql_id else 
a.sql_id end)=b.sql_id and a.program='JDBC Thin Client' 
and a.logon_time< (sysdate-3/60/24) and 
a.username='<<ZENWORKSUSER>>';
```
Onde:

ZENWORKSUSER é o nome do usuário do banco de dados do ZENworks.

MS SQL:

```
select 'KILL '+cast(spid as varchar(100)) as "Drop Query", 
r.text,s.* from sys.sysprocesses s cross apply 
sys.dm_exec_sql_text (sql_handle) r where
s.program_name='jTDS' and s.spid!=@@spid and s.login_time 
< dateadd(minute,-3,getdate()) and 
s.loginame='<<ZENWORKSUSER>>';
```
Onde:

ZENWORKSUSER é o nome do usuário do banco de dados do ZENworks.

SQL Anywhere:

```
SELECT 'Drop connection '+cast(sa_conn_info.Number as 
varchar(100))+';' as "Drop Query", sa_conn_info.Number AS 
connection_number, DB_NAME( DBNumber ) AS database_name, 
sa_conn_info.name AS connection_name, sa_conn_info.userid,
CONNECTION_PROPERTY( 'LoginTime', Number ) as "Login 
Time", CONNECTION_PROPERTY( 'LastStatement', Number ) As 
"Query" FROM sa_conn_info() where sa_conn_info.Number != 
@@spid and CONNECTION_PROPERTY( 'LoginTime', Number ) < 
dateadd(minute,-3,getdate()) and 
userid='<<ZENWORKSUSER>>';
```
#### Onde

ZENWORKSUSER é o nome do usuário do banco de dados do ZENworks.

## <span id="page-23-0"></span>**Ao usar o banco de dados Oracle, durante o upgrade ou a criação do banco de dados, a mensagem de erro TNS é exibida**

Origem: ZENworks 11 SP4; Upgrade

- Explicação: Ao usar o banco de dados Oracle, durante o upgrade ou a criação do banco de dados, você recebe a mensagem de erro: **TNS:listener could not find available handler with matching protocol stack**.
	- Ação: Aumente a carga máxima de conexões dedicadas, que é determinada pelo parâmetro PROCESSES. Se o problema persistir, contate o Suporte Técnico da Novell.

## <span id="page-24-0"></span>**Ao usar o banco de dados MS-SQL, durante o upgrade ou a criação do banco de dados, há problemas de conexão**

Origem: ZENworks 11 SP4; Upgrade

Explicação: Ao usar o banco de dados MS-SQL, durante o upgrade ou a criação do banco de dados, há problemas de conexão com a seguinte mensagem de erro:

> org.hibernate.exception.JDBCConnectionException: Cannot open connection Caused by: java.sql.SQLException: I/O Error: Connection reset Caused by: java.net.SocketException: Connection reset

Ação: Execute select \* from sys.configurations where name='user connections'

> Por padrão, a conexão máxima é de 32.767. É possível ajustá-la para *Número de Servidores Principais \* 200*. Para obter mais informações sobre como configurar conexões de usuário, consulte [http://technet.microsoft.com/en-us/](http://technet.microsoft.com/en-us/library/ms187030.aspx) [library/ms187030.aspx.](http://technet.microsoft.com/en-us/library/ms187030.aspx)

> Verifique se o servidor MS-SQL tem alta utilização da CPU e carga elevada do servidor de banco de dados. Contate o Suporte Técnico da Novell para obter assistência.

## <span id="page-24-1"></span>**Valores incorretos exibidos para os registros do inventário a serem removidos**

Origem: ZENworks 11 SP4; Upgrade

Explicação: Quando você decide pela remoção no Assistente de Upgrade, o número de registros especificado para exclusão aparece na página de resumo préremoção.

> Por exemplo, se você marcar 8.000.000 de um total de 10.000.000 de registros para remoção, aparecerá 8.000.000 de 10.000.000 no campo **Número de registros marcados para purgação**.

> Após a remoção bem-sucedida, quando você reiniciar o Assistente de Upgrade para remoção, a página Purgação do Banco de Dados mostrará um valor incorreto no campo **Total number of records found to be deleted** (Número total de registros encontrados para apagar).

Por exemplo, se foram apagados 8.000.000 de um total de 10.000.000 de registros do inventário, o valor ideal que deverá aparecer no campo **Total number of records found to be deleted** será de 200.000.

No momento, aparece um valor incorreto. Como resultado, ocorre uma incompatibilidade entre os valores exibidos para os registros já apagados do Inventário e os registros do Inventário que ainda serão apagados.

Ação: Não há solução alternativa.

### <span id="page-25-0"></span>**Erro ao apagar uma pasta com nome longo**

Origem: ZENworks 11 SP4; Upgrade

Explicação: Na zona do ZENworks que usa o banco de dados SQL Server, quando você tenta apagar um objeto do ZENworks (por exemplo, dispositivo ou pasta) que tenha um nome com mais do que 900 bytes, aparece o seguinte erro:

> com.novell.zenworks.datamodel.exceptions.InternalDataModelExcepti on: org.hibernate.exception.GenericJDBCException: Operation failed. The index entry of length 912 bytes for the index 'idx\_zZENObject\_Name' exceeds the maximum length of 900 bytes.

Ação: Verifique se o tamanho dos nomes de Objetos do ZENworks na zona não excedem 900 bytes. Para obter mais informações, consulte [https://](https://technet.microsoft.com/en-us/library/ms191241%28v=sql.105%29.aspx) [technet.microsoft.com/en-us/library/ms191241%28v=sql.105%29.aspx.](https://technet.microsoft.com/en-us/library/ms191241%28v=sql.105%29.aspx)

## <span id="page-25-1"></span>**Falha na instalação do ZENworks 11 SP4 ou no upgrade do ZENworks 11 SP3 para o ZENworks 11 SP4 em um ambiente do Windows**

Origem: ZENworks 11 SP4; Upgrade

- Explicação: Quando você tenta fazer upgrade do ZENworks 11 SP3 para o ZENworks 11 SP4 ou instalar o ZENworks 11 SP4, há uma falha no upgrade ou na instalação.
	- Ação: Desabilite o adaptador e inicie o upgrade novamente. Para desabilitar o adaptador:
		- 1. Navegue até o **Gerenciador de Dispositivos** em seu dispositivo.
		- 2. Selecione **Adaptadores de Rede** na janela Gerenciador de Dispositivos.
		- 3. Clique na guia **Exibir**.
		- 4. Selecione **Mostrar Dispositivos Ocultos**.
		- 5. Clique o botão direito do mouse no **Adaptador do Microsoft ISATAP** e selecione **Desabilitar** nas opções disponíveis.

## <span id="page-25-2"></span>**Falha no upgrade após a conclusão bem-sucedida da atualização de sistema em um ambiente do Windows**

Origem: ZENworks 11 SP4; Upgrade

Explicação: Se você não desabilitou o adaptador conforme explicado no cenário de solução de problemas [Falha na instalação do ZENworks 11 SP4 ou no upgrade do](#page-25-1)  [ZENworks 11 SP3 para o ZENworks 11 SP4 em um ambiente do Windows](#page-25-1), haverá falha no upgrade após a conclusão bem-sucedida da atualização de sistema em um ambiente do Windows.

- Ação: Se aparecer a mensagem completa ExecuteZENUpdaterConfigureAction nos registros (registro %ZENWORKS\_HOME%/logs/ZENworks\_Upgrade), execute os seguintes comandos para concluir o upgrade com êxito:
	- novell-zenworks-configure -c "UpdateZENServerRolesConfigureAction"
	- novell-zenworks-configure -c "NCCRegisterConfigureAction"

# <span id="page-28-0"></span>2 <sup>2</sup>**Atualizando satélites e dispositivos gerenciados para o ZENworks 2017**

<span id="page-28-2"></span>Será possível atualizar os dispositivos gerenciados e Servidores Satélites para o ZENworks 2017, se tiverem o ZENworks 11 (e versões posteriores) instalado.

Para atualizar os dispositivos gerenciados e Servidores Satélites para o ZENworks 2017, consulte as seguintes seções:

- [Seção 2.1, "Pré-requisitos para atualização de servidores satélites ou dispositivos gerenciados"](#page-28-1)  [na página 29](#page-28-1)
- [Seção 2.2, "Atualizando servidores satélites e dispositivos gerenciados" na página 30](#page-29-0)
- [Seção 2.3, "Limitações conhecidas" na página 30](#page-29-1)

# <span id="page-28-1"></span>**2.1 Pré-requisitos para atualização de servidores satélites ou dispositivos gerenciados**

Antes de atualizar um Servidor Satélite ou dispositivo gerenciado de uma versão do ZENworks suportada para o ZENworks 2017, execute as seguintes tarefas:

**Observação:** Para obter informações sobre as versões suportadas, consulte o [Readme do](http://www.novell.com/documentation/beta/zenworks2017/readme_zenworks2017/data/readme_zenworks2017.html)  [ZENworks 2017](http://www.novell.com/documentation/beta/zenworks2017/readme_zenworks2017/data/readme_zenworks2017.html).

Verifique se o dispositivo atende aos requisitos mínimos do sistema para o ZENworks 2017.

Para obter mais informações sobre requisitos de dispositivo gerenciado, consulte [ZENworks](https://www.novell.com/documentation/beta/zenworks2017/zen_system_requirements/data/zen_system_requirements.html)  [2017 System Requirements](https://www.novell.com/documentation/beta/zenworks2017/zen_system_requirements/data/zen_system_requirements.html) (Requisitos do Sistema do ZENworks 2017).

- Verifique se o Microsoft .NET 4.5 Framework ou posterior e suas atualizações mais recentes estão instalados e em execução no dispositivo.
- Verifique se o Windows Installer 4.5 (ou versão posterior) está instalado.
- Verifique se todos os Servidores Principais na zona foram atualizados para o ZENworks 2017.
- Se você implantar a Atualização do Sistema em fases, verifique se a fase criada contém no mínimo um membro (um dispositivo individual e um grupo com dispositivos).
- Verifique se a atualização para o ZENworks (11 SP4) aparece na lista Atualizações do Sistema Disponíveis no ZCC. Se ela não estiver disponível, execute o seguinte comando para importála:

zman sui <mídia de instalação\ISO>:\Common

# <span id="page-29-0"></span>**2.2 Atualizando servidores satélites e dispositivos gerenciados**

Para atualizar Servidores Satélites ou dispositivos gerenciados, use o recurso Atualização de Sistema. Para obter informações detalhadas, consulte a *ZENworks System Updates Reference* (Referência de Atualizações do Sistema do ZENworks).

Se encontrar qualquer problema na hora de implantar a atualização do ZENworks nos dispositivos gerenciados, consulte os seguintes arquivos de registro:

**Windows:** *caminho\_de\_instalação*\novell\zenworks\logs\systemupdate\5011030000fc50000000002013101523\system-update.log

**Linux:** /var/opt/novell/log/zenworks/system-update/5011030000fc50000000002014021123/ system-update.log

No caminho do arquivo de registro do upgrade, 5011030000fc50000000002014021123 indica o GUID da Atualização do Sistema.

#### **Observação**

 Após atualizar de uma versão anterior do ZENworks com o ZENworks Patch Management instalado, poderá haver falha na DAU nos dispositivos recém-adicionados até a próxima inscrição do Gerenciamento de Patch ser atualizada.

Depois que a inscrição atualizar o bundle de DAU e incrementar a versão, o problema será resolvido. Esse problema não afeta os agentes existentes do ZENworks 11.x.x, pois eles já têm o módulo analyze.exe instalado. Portanto, eles continuam executando a DAU antiga e recebem o agente de patch atualizado quando o serviço de inscrição atualiza o bundle de DAU.

 Se você retroceder um Servidor Satélite antes de executar uma atualização, verifique se o procedimento foi bem-sucedido antes de prosseguir com a atualização.

# <span id="page-29-1"></span>**2.3 Limitações conhecidas**

 Mensagens de erro ou avisos podem ser incorretamente registrados no ZENworks Control Center durante o upgrade de um dispositivo gerenciado do ZENworks 1.4.x para o ZENworks 2017, mesmo que o upgrade seja bem-sucedido.

Ação: Ignore a mensagem de erro e atualize o dispositivo gerenciado.

<span id="page-30-2"></span><span id="page-30-0"></span>Para migrar um ZENworks 11 SP4 Appliance para o ZENworks 2017, copie os dados e as configurações de rede da aplicação do ZENworks 11 SP4 Appliance, implante o ZENworks 2017 Appliance e, em seguida, transfira os dados do ZENworks 11 SP4 para o ZENworks 2017 Appliance.

Em um sistema do ZENworks com várias aplicações, a ordem de migração será importante apenas se você usar o banco de dados Sybase embutido. Nesse caso, é necessário primeiro migrar a aplicação com o banco de dados, seguida de qualquer outra aplicação. Se você usa o banco de dados Sybase remoto ou um banco de dados externo, pode migrar as aplicações em qualquer ordem.

#### *Resumo*:

- Verificar a integridade do sistema ZENworks 11 SP4 Appliance com o ZENworks Diagnostic Center
- Faça download e instale o arquivo novell-zenworks-prereq-0.1-1.noarch.rpm.
- Desanexe o disco virtual do ZENworks 11 SP4 Appliance que foi criado durante a implantação da Aplicação.
- Implante o ZENworks 2017 Appliance.
- Anexe o disco virtual do ZENworks 11 SP4 Appliance ao ZENworks 2017.
- Montar qualquer disco de repositório adicional do ZENworks 2017 4 para o ZENworks 11 SP Appliance
- Ligue o ZENworks 2017 Appliance.
- Configurar o ZENworks 2017 Appliance usando o console do ZENworks Appliance

As seções a seguir incluem informações sobre como migrar o ZENworks 2017 4 Virtual Appliance para o ZENworks 11 SP Virtual Appliance:

- [Seção 3.1, "Preparando o ZENworks 11 SP4 Appliance para migração" na página 31](#page-30-1)
- [Seção 3.2, "Implantando e configurando o ZENworks 2017 Appliance" na página 32](#page-31-0)
- [Seção 3.3, "Migrando os dados do ZENworks 2017 4 para o ZENworks 11 SP Appliance" na](#page-32-0)  [página 33](#page-32-0)
- [Seção 3.4, "Pós-migração" na página 34](#page-33-0)

## <span id="page-30-1"></span>**3.1 Preparando o ZENworks 11 SP4 Appliance para migração**

Complete as seguintes etapas para preparar a aplicação para migração:

- **1** Verifique a saúde do Servidor Principal usando o ZENworks Diagnostic Center:
	- **1a** Faça download da *versão do ZENworks 2017* do Diagnostic Center para a aplicação. Faça download do arquivo ZENworksDiagnosticCenter.zip do *[site de downloads do](https://download.novell.com/Download?buildid=79EI9bMqBuU~)  [ZENworks 2017](https://download.novell.com/Download?buildid=79EI9bMqBuU~)*.
	- **1b** Extraia o arquivo ZENworksDiagnosticCenter.zip para a aplicação.

**1c** Execute o comando zdc.

Para obter ajuda sobre como executar o Diagnostic Center, consulte *Executando o ZDC* na *Referência de Utilitários de Linha de Comando do ZENworks 2017*.

**2** Verifique se você se registrou no NCC (Novell Customer Center) e instale todos os patches necessários.

**Importante:** Se não for possível instalar os patches da aplicação, faça download e instale o arquivo [novell-zenworks-prereq-0.1-1.noarch.rpm](http://download.novell.com/Download?buildid=rx4GdxBUGu8~) (http://download.novell.com/ Download?buildid=rx4GdxBUGu8~) no ZENworks Appliance 11 SP4.

Para obter instruções sobre como instalar o RPM, consulte o readme incluído no patch.

**3** Faça backup dos arquivos de configuração do Servidor Principal, do repositório de conteúdo do Servidor Principal e dos bancos de dados do ZENworks, se eles residirem na aplicação.

(Opcional) Se o banco de dados residir na aplicação, você poderá tirar o instantâneo da aplicação.

Para obter informações, consulte *ZENworks 2017 System Backup* (Backup do sistema do ZENworks 2017).

**4** Se o ZENworks 2017 4 Appliance foi configurado com um disco adicional ou externo para o repositório de conteúdo, monte o disco no ZENworks 11 SP Appliance.

Por exemplo, /dev/sdb1 montado em /var/opt/novell/zenworks

- **5** Desligue o ZENworks 11 SP4 Appliance.
- **6** Desanexe o disco virtual do ZENworks 11 SP4 Appliance.

## <span id="page-31-0"></span>**3.2 Implantando e configurando o ZENworks 2017 Appliance**

É necessário implantar o ZENworks 2017 Appliance para migrar a aplicação existente e, em seguida, configurar o ZENworks 2017 Appliance com os dados e as configurações de rede do ZENworks 11 SP4.

**Importante:** A nova aplicação (ZENworks 2017 ) deve ser hospedada na mesma rede que o ZENworks 11 SP4 Appliance.

**1** Implante a aplicação conforme as instruções em *Implantando a aplicação* na *Referência de Implantação e Administração do ZENworks 2017 Appliance* e não anexe o novo disco rígido.

NÃO ligue a aplicação neste momento.

- **2** Anote o tamanho da RAM do ZENworks 2017 4 Appliance e configure o ZENworks 11 SP Appliance com o mesmo tamanho de RAM.
- **3** Anexe o disco rígido de migração (/vastorage) ao ZENworks 2017 Appliance.
- **4** Ligue o ZENworks 2017 Appliance e aguarde até aparecer a tela de credencial.
- <span id="page-31-1"></span>**5** Especifique as senhas de *root* e *zenadmin* do ZENworks 2017 Appliance.

O utilitário de Configuração da Aplicação preenche automaticamente os detalhes de identidade e rede do ZENworks 2017 Appliance com base nos dados do ZENworks 11 SP4 e continua inicializando a aplicação. Quando o processo é concluído, o URL aparece no console da Aplicação.

**6** Se o ZENworks 2017 4 Appliance estava usando um repositório de conteúdo externo, conecte o disco correspondente ao ZENworks 11 SP Appliance.

Para configurar o disco externo, faça o seguinte:

**6a** Após reiniciar o ZENworks 2017 Appliance, efetue login na aplicação como root e pare os serviços do ZENworks.

Se a aplicação hospedar o Sybase Embutido, os serviços do Sybase (sybase-asa e sybase-audit-asa) deverão estar em execução.

systemctl status sybase-asa

systemctl status sybase-audit-asa

**6b** Monte a partição de disco no ZENworks 2017 Appliance com a estrutura original.

Por exemplo, se o ZENworks 2017 4 tinha sdb1 montado em /var/opt/novell/zenworks, esse disco aparece no ZENworks 11 SP como sdc, que precisa ser montado no diretório / var/opt/novell/zenworks.

**6c** Depois que o disco rígido for montado, verifique se /etc/fstab será atualizado com a partição montada corretamente. Você pode usar o particionador do YaST para montar a partição de disco para corrigir o diretório do ZENworks.

Para obter informações sobre a montagem de um repositório de conteúdo, consulte *Creating a Permanent Mount* (Criando uma montagem permanente) na *ZENworks 2017 Primary Server and Satellite Reference* (Referência de Servidor Principal e Satélite do ZENworks 2017).

- **6d** Verifique se esse novo diretório montado tem requisitos de permissões. Para modificar as permissões, execute o script permissions.sh.
- **7** Anote os URLs que aparecem no console e continue na próxima tarefa *[Migrando os dados do](#page-32-0)  [ZENworks 2017 4 para o ZENworks 11 SP Appliance](#page-32-0)*.

## <span id="page-32-0"></span>**3.3 Migrando os dados do ZENworks 2017 4 para o ZENworks 11 SP Appliance**

Após implantar e configurar o ZENworks 2017 Appliance, você estará pronto para migrar os dados do ZENworks 11 SP4 para a aplicação.

**1** Em um browser compatível, inicie o URL que aparece no console da Aplicação.

Por exemplo, https://<EndereçoIP>:9443

- **2** Efetue login no ZENworks Appliance com as credenciais de *root* ou *zenadmin*, conforme configuradas em *[Implantando e configurando o ZENworks 2017 Appliance](#page-31-0)* na *[Etapa 5 na](#page-31-1)  [página 32](#page-31-1)*.
- **3** Verifique se todos os requisitos de migração foram cumpridos, marque a caixa de seleção **Eu verifiquei que todas as etapas necessárias foram concluídas** e clique em **Avançar** para exibir a tela de credencial da Zona de Gerenciamento do ZENworks.

Se todos os requisitos de migração não foram cumpridos, clique em **Cancelar**, cumpra os requisitos e, em seguida, efetue login novamente no console do ZENworks Appliance para concluir a migração.

**Importante:** Se a aplicação for um segundo Servidor Principal e o banco de dados for um Sybase Embutido, verifique se os serviços do sybase (sybase-asa e sybase-audit-asa) no primeiro Servidor Principal serão iniciados.

**4** Especifique as credenciais de administrador do ZENworks (por exemplo, *administrator* e a senha) para acessar a Zona de Gerenciamento do ZENworks.

**5** Na página **Licenciamento do ZENworks**, digite a licença do produto ZENworks 2017 e clique em **Concluir**.

A migração do ZENworks é iniciada e pode levar vários minutos. O processo de migração continuará em segundo plano, mesmo que você feche o browser ou o tempo de espera do browser se esgote.

- **6** Quando a migração do ZENworks for concluída, clique em **Fechar** para exibir a tela de resumo da configuração do ZENworks Appliance.
- **7** Clique em **Abrir o ZENworks Control Center** para ver os dados de migração e continuar gerenciando seu sistema do ZENworks.

# <span id="page-33-0"></span>**3.4 Pós-migração**

 A configuração relacionada a NTP não será migrada. Portanto, você precisará configurar manualmente as configurações de NTP no ZENworks 2017 Appliance novamente. Você deve efetuar login no console da aplicação como root para configurar as configurações de NTP.

Se as configurações de NTP não forem definidas, uma mensagem de aviso de sincronização de horário será exibida durante o login no Console do ZENworks (ZCC).

- Execute o ZDC para verificar o sistema do ZENworks 2017 Appliance migrado.
- Verifique se todos os serviços do ZENworks estão em execução: novell-zenworks-configure -c SystemStatus

## <span id="page-34-0"></span>4 <sup>4</sup>**Considerações sobre a administração de dispositivos gerenciados pelo ZENworks 11.4.x**

<span id="page-34-2"></span>O ZENworks 2017 permite administrar os dispositivos gerenciados pelo ZENworks Configuration Management 11.4.*x* dos Servidores Principais do ZENworks 2017. Leia as seções a seguir para entender as considerações sobre a administração dos dispositivos gerenciados pelo ZENworks Configuration Management 11.4.*x* dos Servidores Principais do ZENworks 2017:

- [Seção 4.1, "Preparando o Servidor ZENworks 2017 para administrar os dispositivos](#page-34-1)  [gerenciados pelo ZENworks 11.4.x" na página 35](#page-34-1)
- [Seção 4.2, "Criando e gerenciando as regras de servidor mais próximo para os dispositivos do](#page-35-0)  [ZENworks 11.4.x" na página 36](#page-35-0)
- [Seção 4.3, "Limitações conhecidas" na página 47](#page-46-1)

## <span id="page-34-1"></span>**4.1 Preparando o Servidor ZENworks 2017 para administrar os dispositivos gerenciados pelo ZENworks 11.4.x**

O servidor ZENworks 2017 é compatível com os dispositivos gerenciados pelo ZENworks Configuration Management 11.4.*x*. No entanto, um servidor ZENworks 2017 recém-instalado não pode oferecer a funcionalidade de gerenciamento de componentes aos dispositivos gerenciados pelo ZENworks 11.4.*x* que se comunicam com ele, a não ser que as etapas a seguir sejam executadas.

**1** Copie os seguintes arquivos de um servidor ZENworks 11.4.*x* ou de um servidor ZENworks 2017 atualizado pelo sistema na zona e substitua-os no respectivo local do servidor ZENworks 2017 recém-instalado.

#### **No Linux:**

/opt/novell/zenworks/install/downloads/novell-\*.msi

/opt/novell/zenworks/install/downloads/novell-\*.msi.superceded

#### **No Windows:**

%ZENWORKS\_HOME%\install\downloads\novell-\*.msi

%ZENWORKS\_HOME%\install\downloads\novell-\*.msi.superceded

Local onde os arquivos devem ser copiados no servidor ZENworks 2017 recém-instalado:

#### **No Linux:**

/opt/novell/zenworks/install/downloads/

/opt/novell/zenworks/install/downloads/

#### **No Windows:**

```
%ZENWORKS_HOME%\install\downloads\
```
%ZENWORKS\_HOME%\install\downloads\

**Observação:** No Linux, verifique se todos os arquivos copiados têm a propriedade zenworks:zenworks. Para definir a propriedade adequada desses arquivos, use os seguintes comandos:

chown zenworks:zenworks /opt/novell/zenworks/install/downloads/novell-\*.msi

chown zenworks:zenworks /opt/novell/zenworks/install/downloads/novell- \*.msi.superceded

# <span id="page-35-0"></span>**4.2 Criando e gerenciando as regras de servidor mais próximo para os dispositivos do ZENworks 11.4.x**

Quando a Zona de Gerenciamento do ZENworks inclui mais de um servidor (Servidores Principais e Satélites), os dispositivos precisam identificar o servidor a ser contatado. O painel Regras de Servidor Mais Próximo permite criar regras para determinar quais servidores serão contatados pelo dispositivo. Em relação às regras de Servidor Mais Próximo, os dispositivos que são configurados como Satélites são considerados como servidores.

Veja a seguir as funções básicas pelas quais os dispositivos contatam um servidor:

- **Coleção:** Informações de registro de mensagens e de inventário são coletadas de cada dispositivo para serem visualizadas no ZENworks Control Center e enviadas em relatórios. Cada Servidor Principal e qualquer Satélite do ZENworks pode funcionar como um servidor de coleção.
- **Conteúdo:** O conteúdo é fornecido aos dispositivos gerenciados. Cada Servidor Principal e qualquer Satélite do ZENworks pode funcionar como um servidor de conteúdo.
- **Configuração:** As definições de configuração e as informações de registro são aplicadas aos dispositivos. Apenas os Servidores Principais ZENworks podem atuar como servidores de configuração.
- **Autenticação:** Os dispositivos gerenciados contatam um Servidor ZENworks para se autenticar na Zona de Gerenciamento. Cada Servidor Principal e qualquer Satélite do ZENworks pode atuar como um servidor de autenticação.

Um dispositivo pode contatar o mesmo servidor para todas as funções ou contatar servidores diferentes para cada função. Cada dispositivo pode ter apenas uma Regra de Servidor Mais Próximo aplicada a ele. Uma regra efetiva de um dispositivo é determinada da seguinte forma:

- **1. Configurações de Dispositivos:** Avalie todas as regras definidas no dispositivo. Se o dispositivo satisfizer o critério da regra, essa regra se tornará a regra efetiva do dispositivo.
- **2. Configurações de pastas:** Se não for aplicada nenhuma regra de dispositivo, avalie todas as regras definidas na pasta pai do dispositivo. Se o dispositivo satisfizer o critério da regra, essa regra se tornará a regra efetiva do dispositivo. Caso contrário, avalie as regras da próxima pasta acima na hierarquia.
- **3. Zona de Gerenciamento:** Se nenhuma regra de pasta for aplicável, avalie todas as regras definidas na zona de gerenciamento. Se o dispositivo satisfizer o critério da regra, essa regra se tornará a regra efetiva do dispositivo. Caso contrário, aplique a Regra Padrão ao dispositivo.

**4. Regra Padrão:** Se nenhuma regra de dispositivo, pasta ou zona de gerenciamento for aplicável, use a regra padrão para o dispositivo. A regra Padrão é simplesmente uma listagem dos servidores de conteúdo na ordem em que devem ser contatados pelos dispositivos.

A regra Padrão de Servidor Mais Próximo aplica-se aos dispositivos do ZENworks 11.4.x e do ZENworks 2017. Para não usar a regra Padrão de Servidor Mais Próximo para determinar os servidores mais próximos dos dispositivos, é possível criar regras de Servidor Mais Próximo personalizadas. É possível criar as regras de Servidor Mais Próximo para dispositivos do ZENworks 11.4.x em três níveis: Zona de gerenciamento, pasta de dispositivos e dispositivo. Essas configurações são desabilitadas quando você padroniza sua Zona de Gerenciamento ao ZENworks 2017. Para criar uma regra de Servidor Mais Próximo personalizada para os dispositivos do ZENworks Configuration Management 11.4.x, consulte a [Seção 4.2.1, "Criando regras de servidor](#page-36-0)  [mais próximo para dispositivos do ZENworks 11.4.x" na página 37](#page-36-0). Para um dispositivo do ZENworks 2017, os servidores mais próximos são configurados em locais. Para obter informações detalhadas, consulte "Adding Closest Servers to Locations" (Adicionando servidores mais próximos a locais) na *ZENworks 2017 Location Awareness Reference* (Referência de Reconhecimento de Local do ZENworks 2017).

#### Consulte as seguintes seções:

- [Seção 4.2.1, "Criando regras de servidor mais próximo para dispositivos do ZENworks 11.4.x"](#page-36-0)  [na página 37](#page-36-0)
- [Seção 4.2.2, "Fazendo backup das regras de servidor mais próximo para dispositivos do](#page-46-0)  [ZENworks 11.4.x" na página 47](#page-46-0)

## <span id="page-36-0"></span>**4.2.1 Criando regras de servidor mais próximo para dispositivos do ZENworks 11.4.x**

- **1** Inicie o ZENworks Control Center.
- <span id="page-36-1"></span>**2** Siga um destes procedimentos:
	- Para criar uma regra de Servidor Mais Próximo para a sua Zona de Gerenciamento, clique na guia **Configuração** e, em seguida, clique em **Gerenciamento de Infraestrutura** (no painel Configurações da Zona de Gerenciamento) > **Regras de Servidor Mais Próximo**.
	- Para criar uma regra de servidor mais próximo para uma pasta de dispositivo, abra a página de detalhes da pasta e clique em **Configurações** > **Gerenciamento da Infraestrutura** (no painel Configurações) > **Regras de Servidor Mais Próximo**.
	- Para criar uma regra de servidor mais próximo para um dispositivo, abra a página de detalhes do dispositivo e clique em **Configurações** > **Gerenciamento da Infraestrutura** (no painel Configurações) > **Regras de Servidor Mais Próximo**.

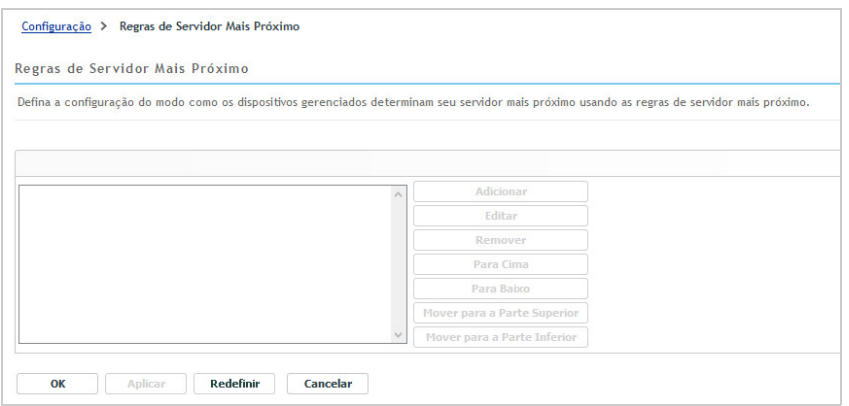

**3** Condicional: Se estiver criando regras de Servidor Mais Próximo em um dispositivo ou uma pasta de dispositivos, clique em **Anular configurações** para ativar o painel Regras de Servidor Mais Próximo.

A opção **Anular** (não representada) é exibida apenas nos níveis de dispositivo e de pasta de dispositivo.

- **4** Clique em **Adicionar**, a caixa de diálogo **Construção de Regra** é exibida.
- **5** No campo **Nome da Regra**, especifique um nome para a regra.

O nome é exibido na listagem de regras de servidor mais próximo no ZENworks Control Center. Para acessar essa lista, clique em **Configuração** no painel esquerdo, clique na guia **Configuração**, clique no painel **Configurações da Zona de Gerenciamento** para abri-lo, clique na seção **Gerenciamento da Infraestrutura** para abri-la e clique em **Regras de Servidor Mais Próximo**. Todas as regras definidas de para o nível atual são exibidas lá.

**6** Se não desejar anexar uma regra padrão de servidor mais próximo aos servidores que estão sendo listados nessa regra de servidor mais próximo, marque a caixa de seleção **Excluir Regra Padrão de Servidor Mais Próximo**.

O recurso de regras de servidor mais próximo usa primeiro os servidores especificados na regra e, em seguida, prossegue com todos os outros servidores listados na regra padrão de servidor mais próximo caso os servidores especificados não estejam disponíveis para o dispositivo gerenciado. Portanto, para obter apenas o conteúdo dos servidores especificados na regra, marque essa caixa de seleção para excluir todos os outros servidores.

**7** Use os campos **Lógica da Regra** para criar a expressão da regra.

Uma expressão consiste em um valor, um operador e uma opção de critérios. Por exemplo:

Filtro de Nome DNS igual a \*.novell.com

Filtro de Nome DNS é a opção de critérios, igual a é o operador e \*.novell.com é o valor. No exemplo acima, a Regra do Servidor Mais Próximo é aplicada apenas em dispositivos cujo nome DNS finaliza com .novell.com.

Se necessário, você poderá usar NÃO para executar uma negação lógica da expressão. Por exemplo:

NÃO Filtro de Nome DNS igual a \*.novell.com

No exemplo acima, a Regra de Servidor Mais Próximo é aplicada somente aos dispositivos cujo nome DNS não finaliza com .novell.com.

É possível usar mais de uma expressão para a regra. Por exemplo:

Filtro de Nome DNS igual a provo.novell.com ou Endereço IP igual a 192.168.67.12/24

Você pode usar os seguintes critérios:

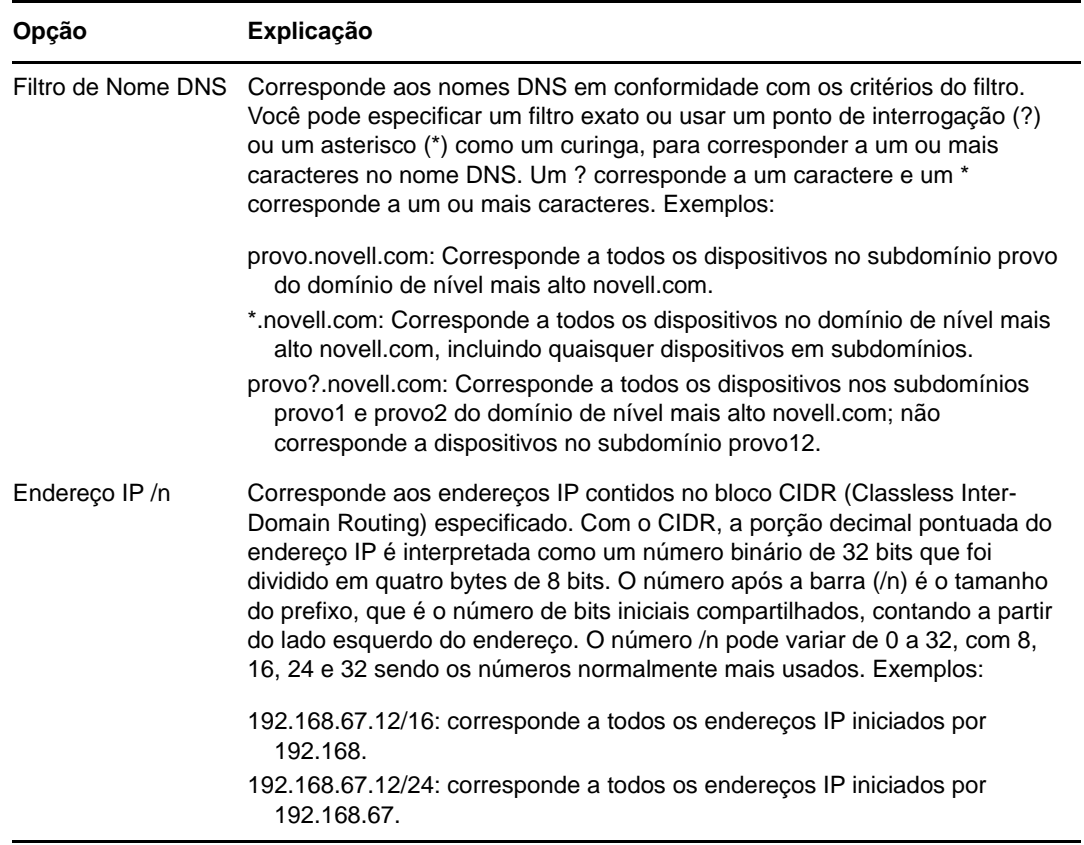

**8** Para configurar os servidores listados em qualquer seção, faça um dos seguintes procedimentos:

**8a** (Condicional) É possível realizar as seguintes tarefas para gerenciar servidores individuais em qualquer uma das listas de servidores (Coleção, Conteúdo, Configuração e Autenticação):

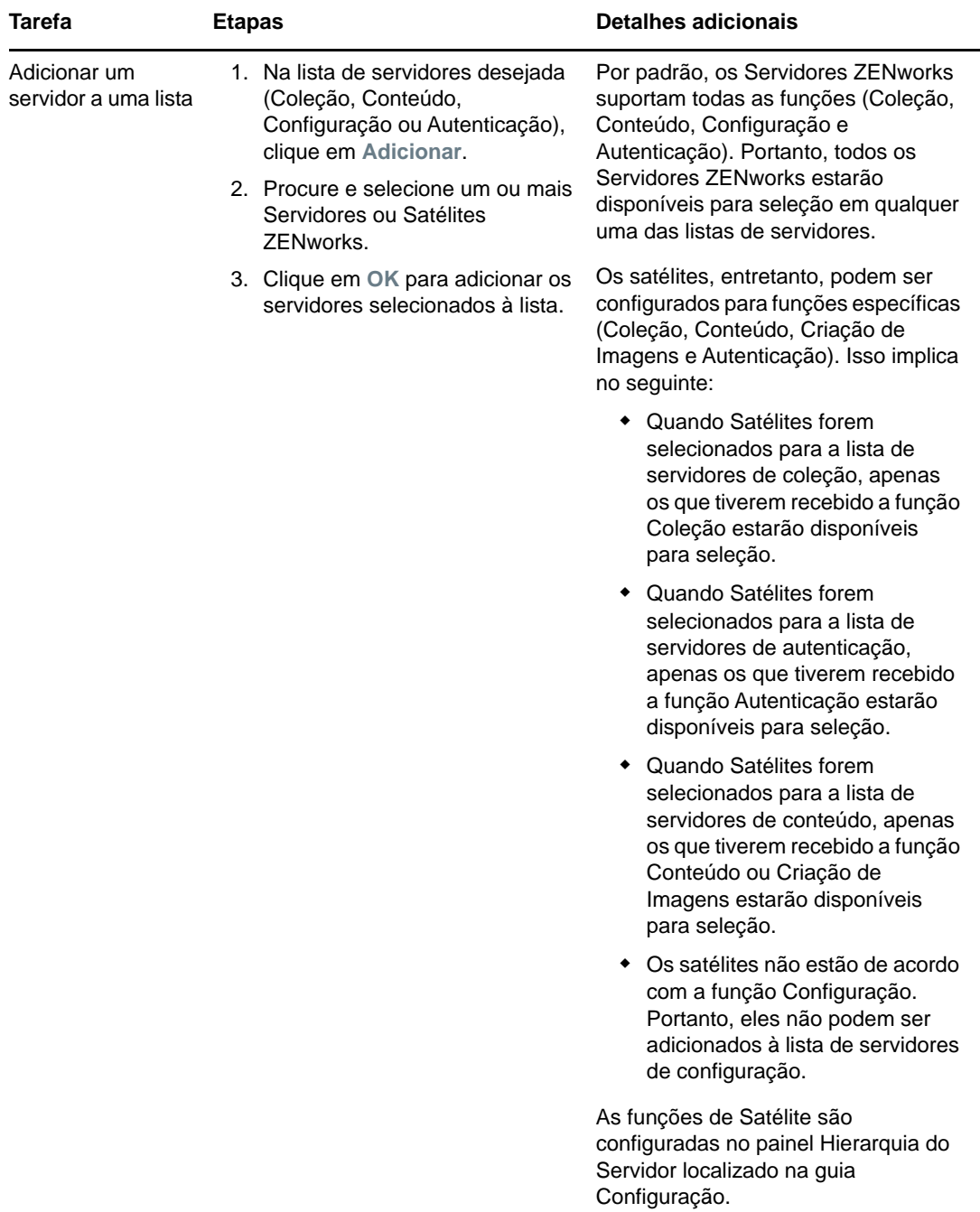

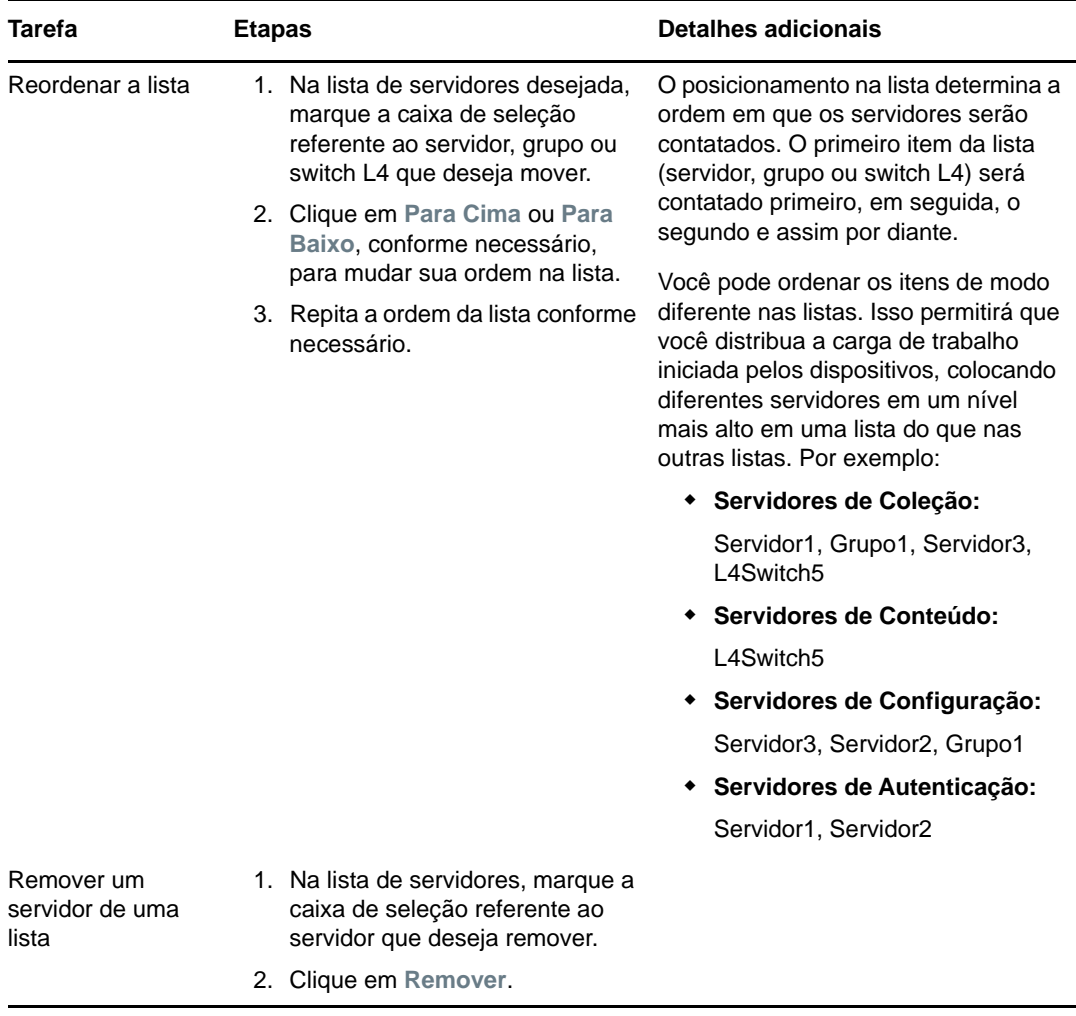

**8b** (Condicional) É possível usar um grupo para tornar aleatórias as conexões com os servidores. Toda vez que a lista de servidores for enviada para um dispositivo, ela será aleatória, para que nem todos os dispositivos recebem a mesma lista ordenada.

Por exemplo, suponha que a lista de servidores contenha o seguinte:

- ◆ Servidor 1
- Grupo 1 (Servidor 2, Servidor 3, Servidor 4)
- ◆ Servidor 5

Um dispositivo poderia receber a seguinte lista: Servidor 1, Servidor 3, Servidor 2, Servidor 4, Servidor 5.

Um outro dispositivo poderia receber uma lista diferente: Servidor 1, Servidor 4, Servidor 3, Servidor 2, Servidor 5.

Em todos os casos, o Servidor 1 é listado primeiro, e o Servidor 5 é listado por último, mas a ordem dos servidores no Grupo 1 é aleatória.

As seguintes tarefas podem ser executadas para gerenciar grupos de servidores em qualquer uma das listas de servidores (Coleção, Conteúdo, Configuração e Autenticação):

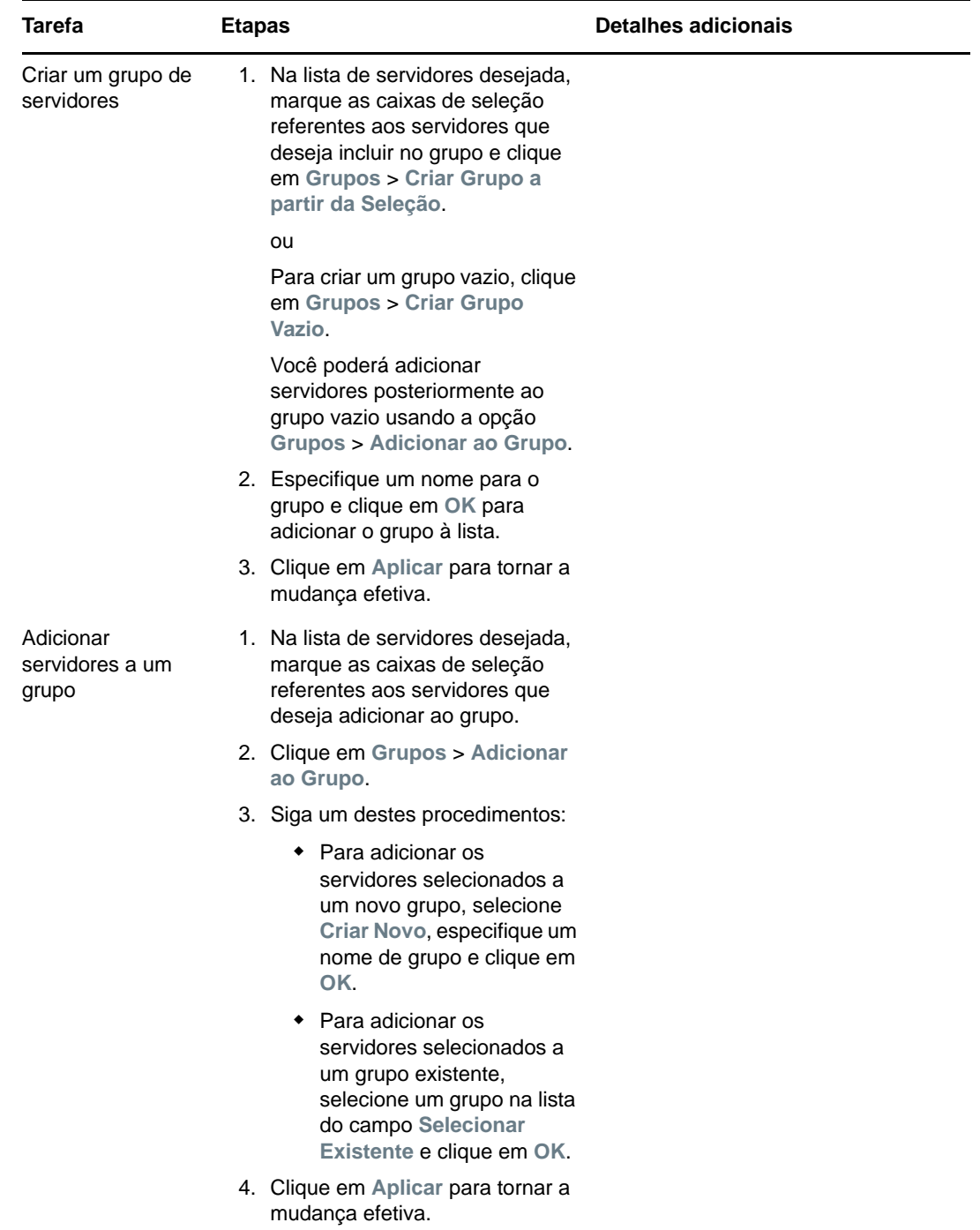

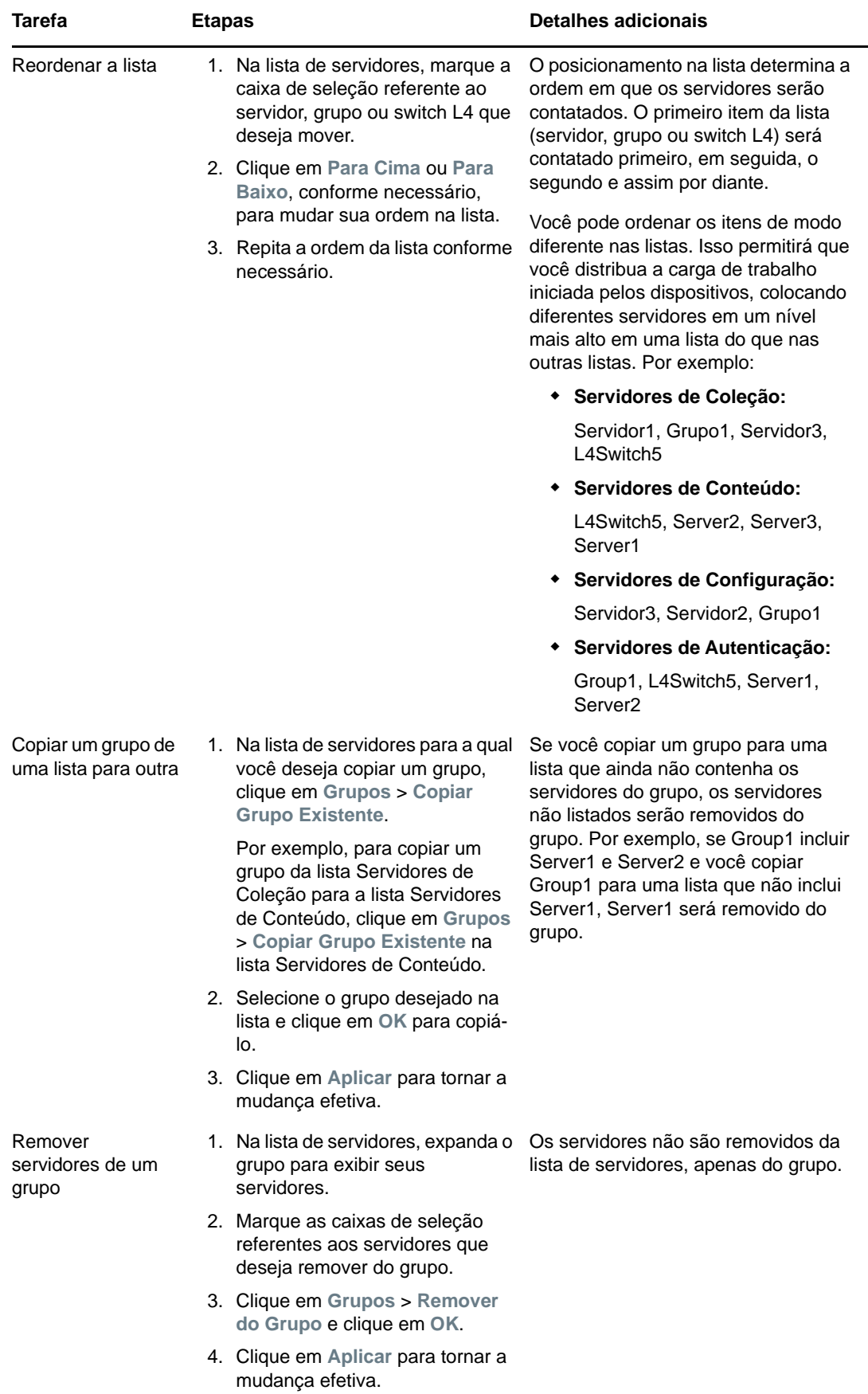

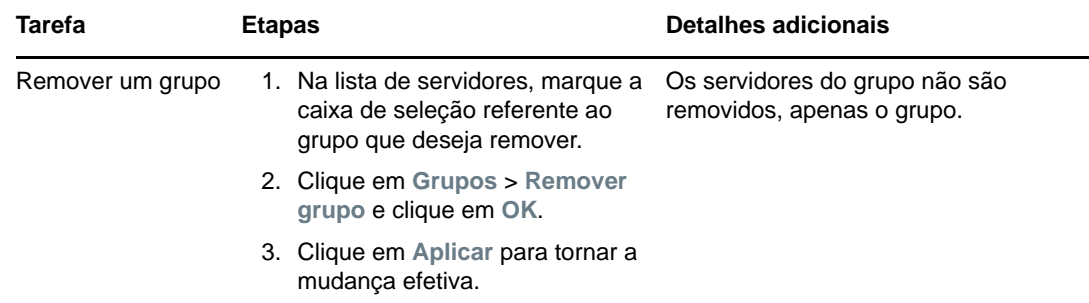

**8c** (Condicional) Se você tem Servidores ZENworks ou Satélites agrupados em cluster em um switch L4, poderá definir o switch L4 e adicionar os servidores à definição. Isso permitirá que o switch L4 continue equilibrando o tráfego entre esses servidores.

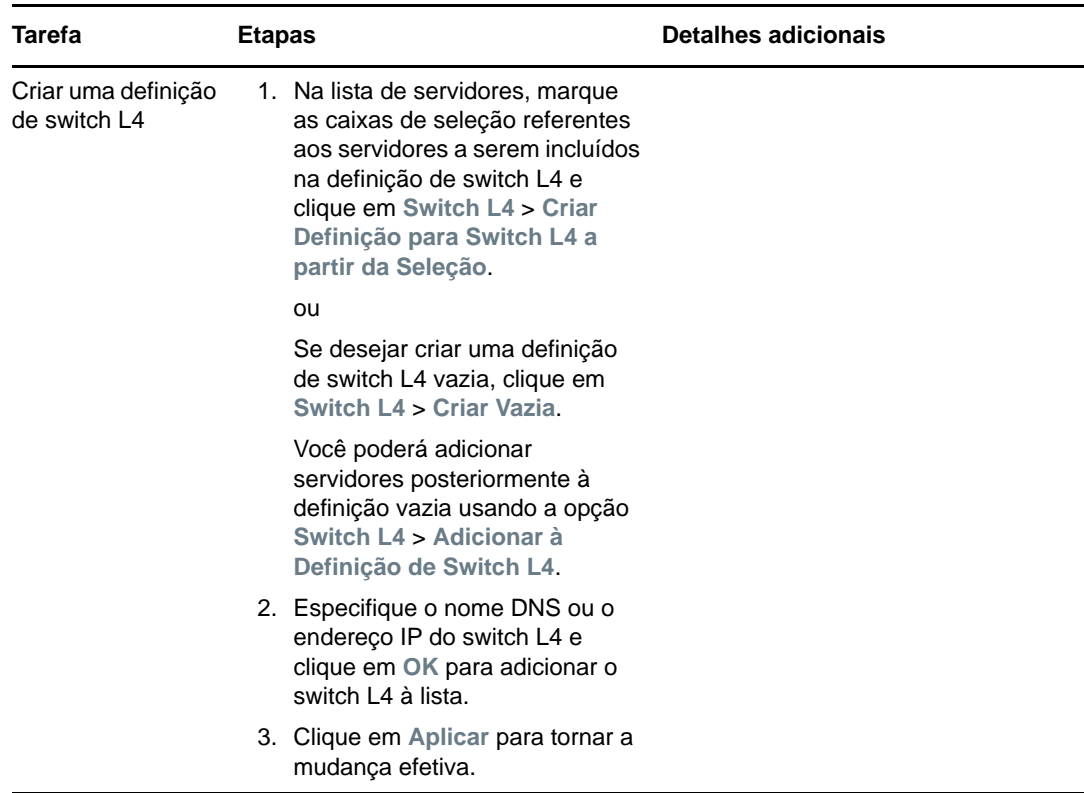

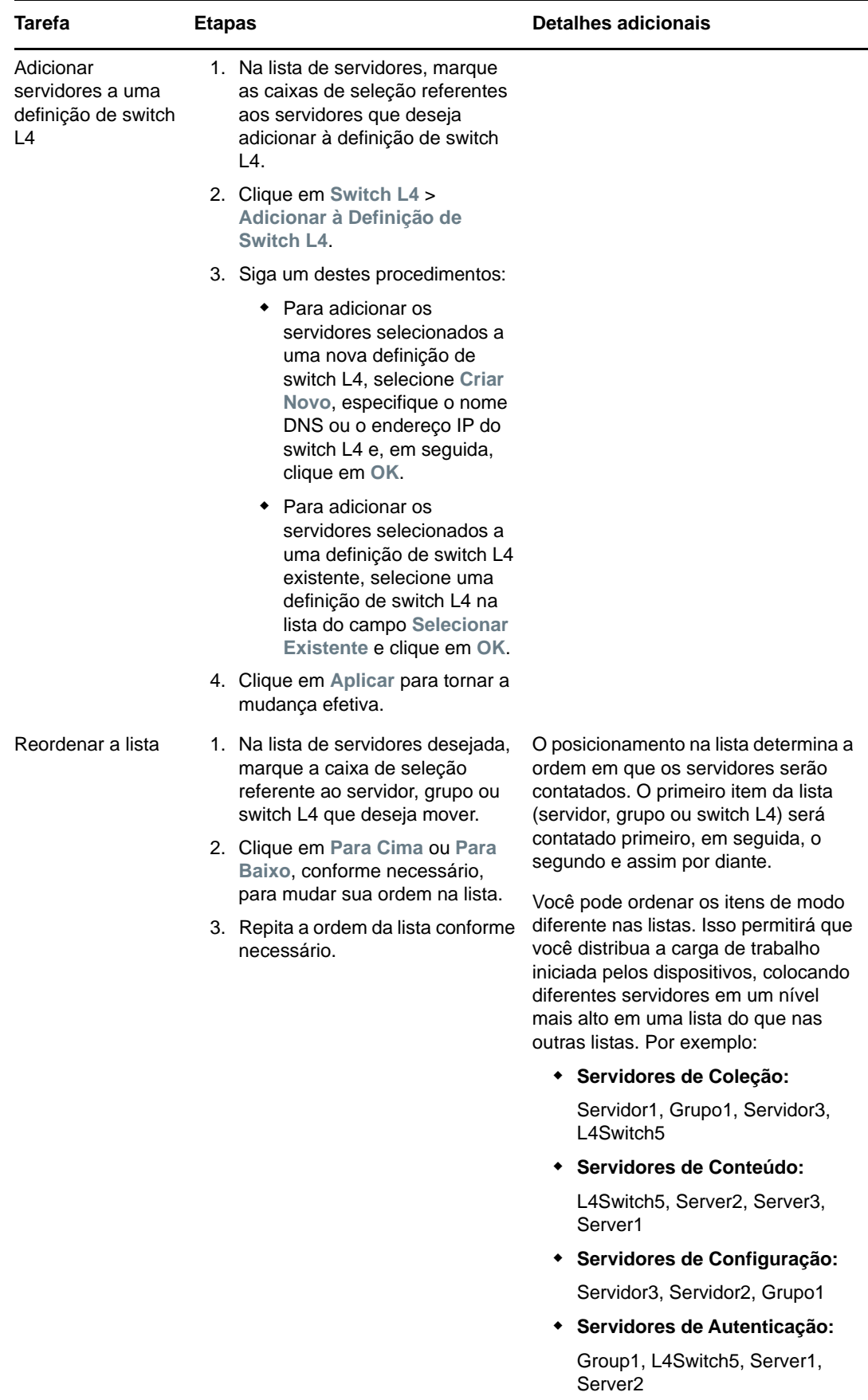

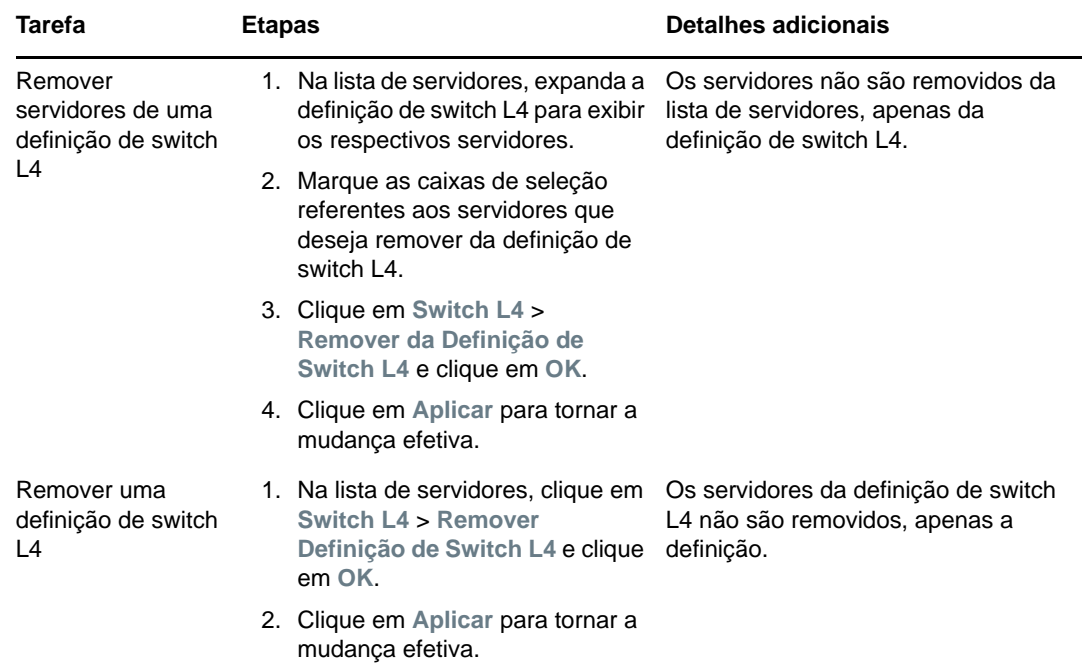

- **9** Especifique o número de servidores ZENworks cujos dados devem ser enviados a cada dispositivo gerenciado. As opções disponíveis são:
	- **Ilimitado:** Por padrão, as informações de contato sobre todos os servidores relacionados nas listas de regras efetivas são enviadas aos dispositivos gerenciados. Além disso, exceto se forem excluídos da regra efetiva, os servidores listados na regra padrão serão anexados aos servidores listados na regra efetiva.
	- **Limitar a <número> servidores por lista:** Para complementar a largura de banda entre o servidor e os dispositivos gerenciados, especifique o número de servidores com os dados que devem ser enviados a cada dispositivo gerenciado.

**Observação:** É possível também definir a configuração **Limitar Servidores Retornados ao Agente** na regra Padrão de Servidor Mais Próximo. O limite definido na regra de Servidor Mais Próximo anula o limite definido na regra Padrão de Servidor Mais Próximo.

- <span id="page-45-0"></span>**10** Ao terminar, clique em **OK** para adicionar a regra à lista **Regras do Servidor Mais Próximo**.
- **11** Repita da [Etapa 2](#page-36-1) até a [Etapa 10](#page-45-0) para criar regras adicionais.
- **12** Se necessário, ao terminar de criar as regras, faça o seguinte:
	- Use os botões **Para Cima** e **Para Baixo** para reorganizar as regras na lista **Regras de Servidor Mais Próximo**.

As regras são avaliadas na ordem em que estão listadas. Coloque as regras na ordem em que deseja que sejam avaliadas.

 Para modificar as configurações de uma regra, selecione a regra desejada e clique em **Editar**.

## <span id="page-46-0"></span>**4.2.2 Fazendo backup das regras de servidor mais próximo para dispositivos do ZENworks 11.4.x**

Se a sua Zona de Gerenciamento do ZENworks tiver regras de Servidor Mais Próximo complexas configuradas, convém exportá-las como parte do procedimento de backup.

Os seguintes comandos do zman são úteis no backup de regras de Servidor Mais Próximo:

- **location-copy-rules (loccp):** Copia os dados das regras de Servidor Mais Próximo de um dispositivo ou pasta de dispositivos de origem para um ou mais dispositivos ou pastas de dispositivos de destino.
- **location-export-rules-to-file (loctf):** Exporta os dados das regras do Servidor Mais Próximo (em formato XML) para um arquivo. O arquivo XML pode ser usado como entrada para criar ou anexar às regras do Servidor Mais Próximo.
- **location-import-rules-from-file (locff):** Importa os dados das regras do Servidor Mais Próximo (em formato XML) de um arquivo.

Para obter mais informações sobre esses comandos e sua utilização, consulte "Comandos de regras de local" na *Referência de Utilitários de Linha de Comando do ZENworks 2017*. Os comandos não serão mais válidos depois que você padronizar a sua zona ao ZENworks 2017.

# <span id="page-46-1"></span>**4.3 Limitações conhecidas**

- Após fazer upgrade de um Servidor Principal do ZENworks 4 para o ZENworks 11 SP2017, as seguintes ações não serão suportadas:
	- Promover os dispositivos gerenciados com uma versão anterior do Agente do ZENworks (versão 11.4.x) instalada como Satélite.
	- Modificar as funções e configurações de Satélite para os satélites existentes 11.4.*x*.
- Se um bundle ou uma política apenas de área de segurança for atribuído a um usuário de teste e esse usuário efetuar login em um dispositivo gerenciado 11.4.x que faça parte da Zona de Gerenciamento do ZENworks 2017, nenhuma das atribuições de usuário do bundle ou da política passará para o dispositivo.
- O comportamento do conjunto de ações de Instalação de um bundle no dispositivo gerenciado foi mudado no ZENworks 2017 por causa da introdução do Gerenciamento de Mudanças de Bundle. Para entender o comportamento, consulte "Como as versões de bundle afetam um conjunto de ações de instalação" na *Referência de Distribuição de Software do ZENworks 2017*.

Para ficar em conformidade com o comportamento do conjunto de ações de Instalação do ZENworks 2017, a execução desse conjunto em um dispositivo gerenciado 10.2.*x* que está na Zona de Gerenciamento do ZENworks 2017 exige a aplicação de um patch ao dispositivo. Para obter mais informações sobre o patch, consulte o [site de Downloads da Micro Focus.](http://download.novell.com/Download?buildid=CCdDG4BfuJs~)